# Nikon

# Digitale Camera

# **COOLPIX 950**

# **Gebruikshandleiding**

# **Inhoudsopgave**

#### **[Overzicht](#page-2-0)**

**[Eerste Stappen](#page-3-0) [Batterijen in Uw Camera Plaatsen](#page-3-0) [Geheugenkaarten Inbrengen en Verwijderen](#page-4-0) [Een Taal voor de Menu's Selecteren](#page-4-0) [Tijd en Datum Instellen](#page-5-0) [Uw Eerste Foto Maken](#page-6-0)**

**[Gebruik van de knoppen \(A-REC, M-REC\)](#page-10-0) [Flitserstanden](#page-10-0) [Focusstanden](#page-12-0) [Gebruik van de Zelfontspanner](#page-14-0) [Beeldkwaliteit en Beeldgrootte](#page-15-0) [Gevoeligheid](#page-16-0) [Belichtingsstand](#page-17-0)**

**[Gebruik van de knoppen \(PLAY\)](#page-19-0)**

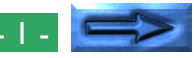

#### **[De Cameramenu's](#page-21-0) [Het A-REC-menu](#page-21-0)** [Gebruik van Mappen \(A-REC, M-REC\)](#page-22-0) [Helderheid van de LCD-monitor](#page-24-0) [Geluidsinstellingen](#page-25-0) [Automatisch Uit](#page-25-0) [Geheugenkaarten Formatteren](#page-26-0) **[Het M-REC-menu](#page-27-0)** [Digitale Zoom \(DIGITAL TELE\)](#page-29-0) [Zwart-Wit Fotografie](#page-30-0) [Converter-Lens instellingen](#page-31-0) [Een Panoramaopname maken—Tips \(AE LOCK\)](#page-32-0) [Gebruikersinstellingen](#page-33-0) [Terugzetten naar Standaardinstellingen](#page-34-0) [LCD-monitor Aan/Uit](#page-35-0) [Bedieningsmenu \(M-REC\)](#page-36-0) [SEQ.XFER](#page-37-0)

#### **[Het Terugspeelmenu](#page-38-0)**

[Verwijderen van Meerdere Foto's](#page-39-0) [Gebruik van Mappen \(Terugspelen\)](#page-41-0) [Diashow](#page-41-0) [Foto's tegen Verwijderen Beschermen](#page-42-0) [Foto's Tijdens Terugspelen Verbergen](#page-43-0) [Foto's voor Afdrukken Gereed Maken](#page-43-0) [Het Bedieningsmenu \(PLAY\)](#page-44-0)

**[Aansluitingen](#page-45-0) [Aansluiten op een Televisie of Videoapparaat](#page-45-0) [Foto's op een Computer Bekijken](#page-46-0) [Het Verzorgen van Uw Camera](#page-47-0) [Schoonmaken](#page-47-0) [Opbergen](#page-47-0) [Accessoires](#page-48-0) [Wat er in de Doos zit](#page-48-0) [Optionele Accessoires](#page-48-0) [Verhelpen van Storingen](#page-49-0)**

**[Algemene Problemen](#page-49-0) [Foutmeldingen](#page-52-0)**

**[Specificaties](#page-54-0)**

# <span id="page-2-0"></span>**Overzicht**

Dank U voor het aanschaffen van een COOLPIX 950. Deze *Gebruikshandleiding* legt uit hoe U uw COOLPIX 950 moet gebruiken en onderhouden. Het is bedoeld als aanvulling op de *Snelhandleiding* en de *Zakformaat handleiding*, die U voor onderwerpen die hierin niet behandeld worden kunt raadplegen. Deze handleiding bestaat uit de volgende hoofdstukken:

#### **Eerste Stappen**

geeft de eerste stappen voor het gereedmaken van uw camera en het maken van foto's

#### **Gebruik van de knoppen (A-REC, M-REC)**

behandelt de instellingen die met behulp van de bedieningsknoppen en –schijven van de camera gewijzigd kunnen worden: flitsen, gevoeligheid, focus, belichtingscompensatie, belichtingsstand, en beeldkwaliteit en beeldgrootte

#### **Gebruik van de knoppen (PLAY)**

geeft een omschrijving van de basis terugspeelfuncties: het bekijken en verwijderen van foto's

#### **De Cameramenu's**

beschrijft de camera-instellingen die vanuit het A-REC-, M-RECen PLAY-menu gedaan kunnen worden

#### **Aansluitingen**

beschrijft het gebruik van de camera met een computer of televisie

#### **Het Verzorgen van Uw Camera**

legt de procedures voor het schoonmaken en opbergen van uw COOLPIX 950 uit

#### **Accessoires**

geeft aan welke onderdelen bij uw camera geleverd worden en welke afzonderlijk verkrijgbaar zijn

### **Verhelpen van Storingen**

geeft aan welke stappen er genomen moeten worden als er storingen optreden

Wij verzoeken U alle instructies zorgvuldig door te lezen zodat U al het mogelijke uit uw camera haalt.

#### *Opmerkingen met betrekking tot afbeeldingen*

De afbeeldingen in deze handleiding zijn samengesteld. De met de COOLPIX 950 gemaakte foto's kunnen van de hierin weergegeven foto's afwijken.

De afbeeldingen in deze handleiding tonen de weergave van de LCDmonitor die bij het NTSC-compatibele model van de COOLPIX 950 gebruikt wordt. Vanwege verschillen in videostandaarden zal het PALcompatibele model sommige dingen enigszins afwijkend van hetgeen hierin is aangegeven weergeven.

**Overzicht**

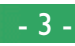

# <span id="page-3-0"></span>**Eerste Stappen**

Dit hoofdstuk begeleidt U door de eerste stappen nadat U de camera uit de doos heeft gehaald, vanaf het batterijen in de camera plaatsen tot en met het maken van uw eerste foto's en ze vervolgens terugspelen. Voordat U uw camera kunt gebruiken moet U eerst de volgende stappen doorlopen:

- de draagriem aan de camera bevestigen (zie *Voor Uw Veiligheid*)
- de batterijen in de camera plaatsen of de AC-adapter aansluiten (is afzonderlijk verkrijgbaar; zie de bij de adapter behorende documentatie voor informatie over het gebruik van de adapter)
- de CompactFlash-geheugenkaart in de camera schuiven
- de voor het instellen en de terugspeelmenu's te gebruiken taal selecteren
- de klok-kalender van de camera op de huidige datum en tijd instellen

Na het voltooien van deze stappen bent U gereed om foto's te maken, zoals achter in dit hoofdstuk beschreven is.

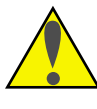

*Belangrijk.* Zorg ervoor dat U eerst de waarschuwingen en voorzorgsmaatregelen in *Voor Uw Veiligheid* leest, voordat U de batterijen in de camera plaatst of de geheugenkaarten hanteert.

# **Batterijen in Uw Camera Plaatsen**

# **1 Zet de camera uit**

Draai de keuzeknop naar OFF (verwijder de camera van het statief, voordat U de batterijen plaatst).

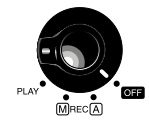

### **2 Maak het batterijdeksel open**

Houd de camera op zijn kop open het batterijenvak door de knop te verschuiven naar de open-stand, het deksel uit de camera te schuiven en open te klappen.

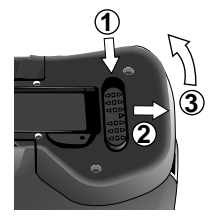

**3 Plaats de Batterijen in de Camera**

Plaats de batterijen in de camera waarbij de plus- (+) en minpolen (–) overeenkomstig het diagram op de onderkant van het deksel geplaatst moeten worden.

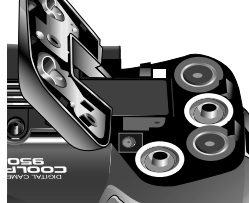

### **4 Sluit het batterijdeksel**

Sluit het deksel en schuif het weer terug op zijn plaats, en verschuif de sluitknop terug om het deksel weer op slot te doen.

#### *Opmerkingen met betrekking tot batterijen*

De klok-kalender van de camera wordt door een afzonderlijke oplaadbare batterij van stroom voorzien. Als U voor de eerste keer batterijen in uw camera doet of na een lange opbergperiode, moet U de klokbatterij eerst een aantal uren de gelegenheid geven zich op te laden, voordat U de batterijen weer verwijdert. Nadat U de batterijen verwijdert blijft de klokbatterij nog enige tijd opgeladen.

De op de CompactFlash-geheugenkaart opgeslagen foto's worden niet door het verwijderen van de batterijen beïnvloed. Alle met de hand ingestelde functies, behalve de datum en de taal, worden echter teruggezet.

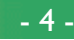

# <span id="page-4-0"></span>**Geheugenkaarten Inbrengen en Verwijderen**

### **1 Zet de camera uit**

Draai de keuzeknop naar OFF.

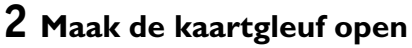

Houd de camera op zijn kop (verwijder de camera eerst van het statief als hij op een statief staat) en maak het kaartgleufdeksel open.

# **3 Schuif de geheugenkaart erin, of...**

Schuif de kaart erin zoals hier rechts is weergegeven, waarbij U hem zover erin moet schuiven dat hij stevig achter in de gleuf vastzit en de kaart-verwijderknop omhoog springt. Vouw de kaart-verwijderknop vervolgens om.

### **... verwijder de geheugenkaart**

Kantel de kaart-verwijderknop omhoog en druk het zover naar beneden dat de kaart met de hand verwijderd kan worden.

# **4 Sluit het geheugenkaartdeksel**

#### *Meer over geheugenkaarten*

De geheugenkaarten kunnen als de camera uit staat uit de camera verwijderd worden, zonder dat er gegevens verloren gaan. Zodra ze uit de camera verwijderd zijn, kunnen de kaarten door een met een CompactFlash-kaartlezer uitgeruste computer gelezen worden en de foto's kunnen op daarvoor uitgeruste printers worden afgedrukt. De kaarten kunnen tevens in een PCkaartadapter (is afzonderlijk verkrijgbaar) worden geschoven zodat ze door een computer met een Type II PC-kaartgleuf gelezen kunnen worden.

#### **Eerste Stappen: Een Taal voor de Menu's Selecteren**

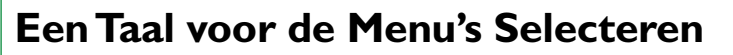

De cameramenu's en –boodschappen kunnen in het Engels, Duits, Frans of Japans worden weergegeven. Volg de volgende stappen voor het op de monitor selecteren van een taal:

- **1** Draai de keuzeknop naar PLAY.
- **2** Druk op de MENU-knop om het terugspeelmenu op de monitor te laten verschijnen.
- **3** Markeer met behulp van de zoom-knoppen het laatste menu-onderdeel (SET UP) en druk op de ontspanknop (het uiterlijk van het menu hangt af van de op dat moment geselecteerde taal; de afbeeldingen hier rechts geven de Engelse menu's weer).
- **4** Markeer met behulp van de zoom-knoppen het laatste menu-onderdeel in het SET UP menu, en druk op de ontspanknop om het menu LANGUAGE weer te geven.
- **5** Selecteer de gewenste instelling in het **SET+SHUTTER** LANGUAGE menu.

#### *De menu's gebruiken*

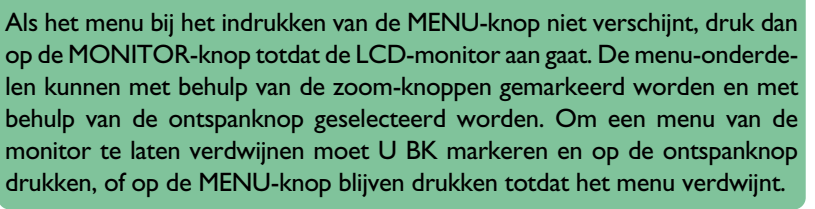

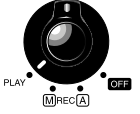

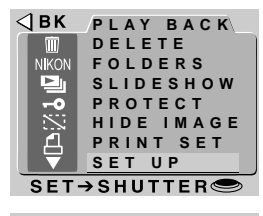

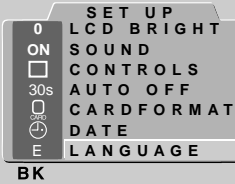

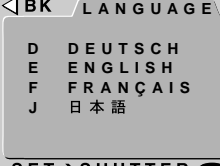

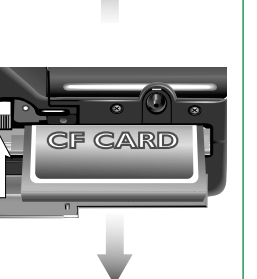

# <span id="page-5-0"></span>**Tijd en Datum Instellen**

Als U uw camera voor de eerste keer aan zet, moet U de tijd en de datum als volgt instellen:

**1** Draai de keuzeknop naar PLAY

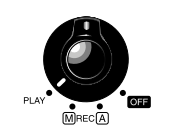

EHE. **PLAY BACK**

**SET UP**

**SET>SHUTTER** 

**FOLDERS**

**DELETE**

 $\triangleleft$  BK **NIKON** P

**SLIDESHOW PROTECT PRINT SET**

**HIDE IMAGE**

- **2** Druk op de MENU-knop om het terugspeelmenu op de monitor te laten verschijnen.
- **3** Markeer SET UP met behulp van de zoom-knoppen en druk op de ontspanknop.
- **4** Gebruik in het SET UP menu de zoomknoppen om DATE te markeren, en druk op de ontspanknop om het menu DATE te tonen.

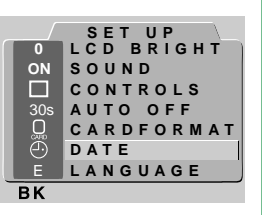

*De menu's gebruiken*

Als het menu bij het indrukken van de MENU-knop niet verschijnt, druk dan op de MONITOR-knop totdat de LCD-monitor aan gaat. De menuonderdelen kunnen met behulp van de zoom-knoppen gemarkeerd worden en met behulp van de ontspanknop geselecteerd worden. Om een menu van de monitor te laten verdwijnen moet U BK markeren en op de ontspanknop drukken, of op de MENU-knop blijven drukken totdat het menu verdwijnt.

**5** Verdraai het commando-wiel om het onderdeel dat U wilt wijzigen te selecteren en wijzig het onderdeel vervolgens met behulp van de inzoom-knop (T/▲) om de waarde te verhogen of de uitzoom-knop (W/▼) om de waarde te verlagen. Verdraai na het wijzigen het commando-wiel om naar het volgende onderdeel te gaan of druk op de ontspanknop. Markeer Y M D en wijzig met behulp van de zoom-knoppen de volgorde waarin het jaar, de maand en de dag worden weergegeven. Als U de ontspanknop indrukt terwijl dit onderdeel gemarkeerd wordt, zullen de tijd en de datum op de gespecificeerde waarden worden ingesteld.

Wanneer de datum niet is ingesteld verschijnt er in de rechter bovenhoek van de LCD monitor een knipperende klok, wanneer de keuzeknop op A-REC of M-REC staat. Foto's die op deze manier worden gemaakt krijgen als tijdstip "99/01/01 00:00" mee. Stel datum en tijd in als boven beschreven voordat u opnames maakt.

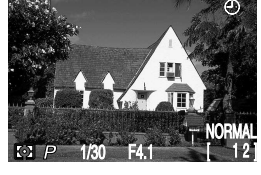

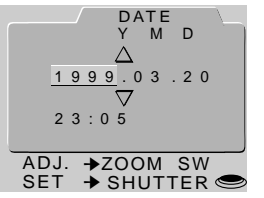

#### *De klokbatterij*

De klok-kalender wordt door een afzonderlijke oplaadbare batterij van stroom voorzien, die als de hoofdbatterijen worden aangebracht, naar behoefte wordt opgeladen. Als de camera langdurig zonder hoofdbatterijen wordt opgeborgen, zal de klok waarschijnlijk teruggezet moeten worden. Zodra de hoofdbatterijen geplaatst zijn zal de klokbatterij worden opgeladen, waarbij de batterijen in de camera moeten blijven zitten.

# <span id="page-6-0"></span>**Uw Eerste Foto Maken**

Dit hoofdstuk geeft aan welke basisstappen er genomen moeten worden om met de A-REC-functie een foto te maken.

#### **Stap 1—Verwijder de lensdop**

Verwijder de lensdop zoals hieronder is aangegeven.

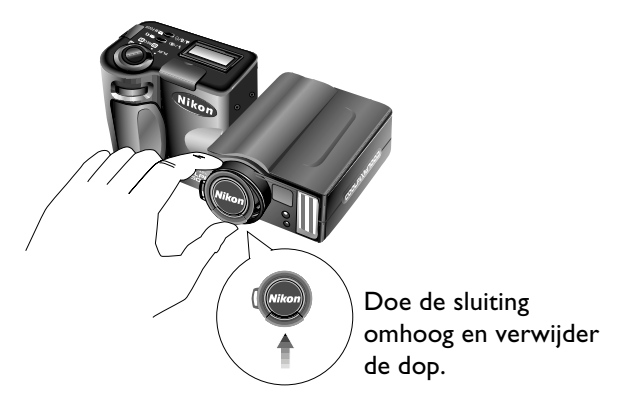

#### **Stap 2— Draai de keuzeknop naar A-REC**

Draai de keuzeknop naar A-REC om de automatische opname-functie aan te zetten. Na een korte pauze waarin de camera opstart, klinkt er een piepje en verschijnen de huidige instellingen op de LCD-monitor en het LCD display.

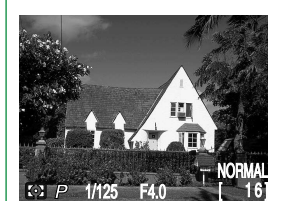

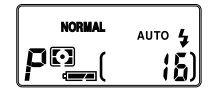

#### *Sluimerfunctie*

De LCD-monitor gaat automatisch uit als er gedurende bepaalde tijd geen handelingen worden verricht (de tijdsduur waarna de camera in de slaapstand gaat kan worden ingesteld door middel van het AUTO OFF menu onderdeel in het setup menu; zie "De Cameramenu's: Het A-REC menu" verderop). Druk de ontspanknop voor de helft in om de monitor weer aan te zetten.

#### *De MONITOR-knop*

De MONITOR-knop bedient de LCD-monitor. Druk de MONITOR-knop één keer in om de instellingen te verbergen, een tweede keer om de monitor uit te zetten en een derde keer om de monitor aan te zetten waarbij de instellingen op de monitor zichtbaar zijn.

#### **Eerste Stappen: Uw Eerste Foto Maken**

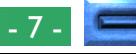

#### **Stap 3—Controleer het aantal resterende opnames**

Het LCD display en de LCD-monitor geven het aantal resterende opnames bij de beeldkwaliteitsinstelling op dat moment aan.

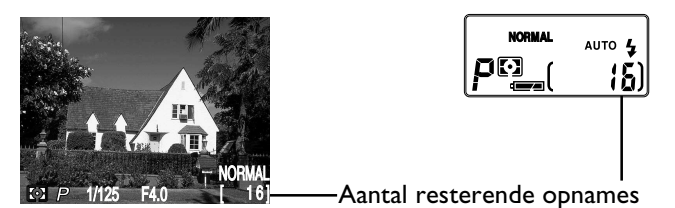

Zodra dit getal de nul bereikt, moet U een nieuwe geheugenkaart inbrengen of een aantal opnames die reeds in het geheugen zijn opgeslagen verwijderen, voordat U meer foto's kunt maken. Het is waarschijnlijk wél mogelijk om bij een andere beeldkwaliteitsinstelling meer foto's te maken.

### **Stap 4—Pas de camera-instellingen aan**

In de automatische stand kan de gebruiker flitser, focus, belichtingscompensatie, beeldkwaliteit en beeldgrootte instellen. De standaardinstellingen waarmee in de meeste gevallen de beste resultaten verkregen worden, zijn automatisch flitsen, autofocus, geen belichtingscompensatie, een "normal" beeldkwaliteit en een "full" beeldgrootte  $(1.600 \times 1.200 \text{ pixels})$ .

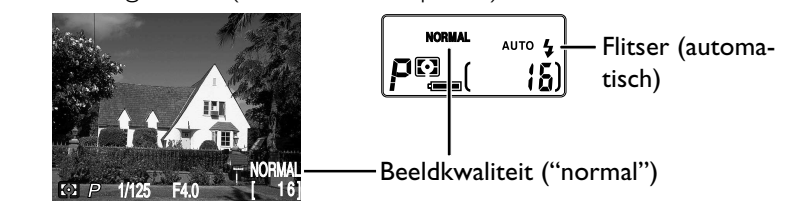

Deze instellingen zorgen ervoor dat de camera bij elke afstand groter dan 30cm automatisch scherpstelt. De camera meet het beschikbare licht en stelt de sluitersnelheid en diafragma overeenkomstig in, waarbij de flitser extra licht naar behoefte toevoegt.

### **Stap 5—Bepaal de compositie**

Informatie over het bepalen van de compositie kunt U op bladzijden 2 tot en met 4 van de *Zakformaat handleiding* vinden.

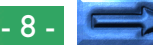

#### **Stap 6—Druk de ontspanknop voor de helft in**

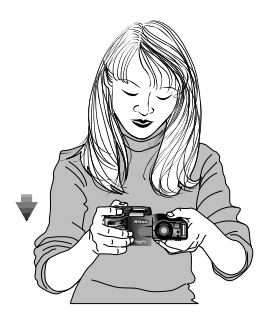

Als de ontspanknop voor de helft wordt ingedrukt, zal de camera het focus afhankelijk van de afstand tot het voorwerp automatisch instellen. Als de scherpstelling juist is uitgevoerd, zal het groene autofocus-lampje naast de zoeker aangaan. Het focus zal niet veranderen zolang U de ontspanknop voor de helft ingedrukt blijft houden (Zie hoofdstuk "Focusvergrendeling" in de *Snelhandleiding*). De zoomfactor kan niet veranderd worden terwijl de focusvergrendeling in werking is.

Als de camera niet in staat is de afstand tot het voorwerp te bepalen, zal het autofocus-lampje snel gaan knipperen. In dat geval kunt U de focusvergrendeling op een ander voorwerp op dezelfde afstand gebruiken, en vervolgens opnieuw de compositie van uw foto maken (zie de *Zakformaat handleiding*, bladzijde 4, voor verdere informatie over autofocus).

*Opmerkingen*

Bij het gebruik van de zoeker op minder dan 90cm afstand, dient u de kleinste van de twee beeldkaders in de zoeker te gebruiken (het gedeelte dat paars is gekleurd in afbeelding rechts).

**Eerste Stappen: Uw Eerste Foto Maken**

Bij te weinig licht zal het flitserlampje naast de zoeker rood oplichten. Als de flitser uit staat, stel de flitser dan op automatisch in, zodat U een foto kunt maken waarbij de voorwerpen binnen het bereik van de flitser volledig belicht worden. Als het flitserlampje knippert is de flitser bezig met opladen, en zult U de ontspanknop los moeten laten en een paar seconden moeten wachten, voordat U een foto kunt maken.

#### **Stap 7—Maak een foto**

Druk voor het maken van een foto de ontspanknop helemaal in.

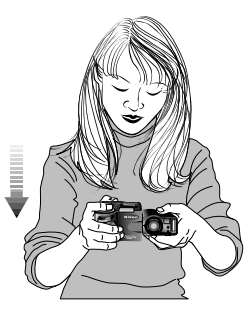

#### *Opmerking*

 $\subset$   $\supset$ 

Als de LCD-monitor uit is, kunt U geen foto's maken terwijl het autofocuslampje knippert. Als de monitor aan is, kunt U echter zelfs foto's maken terwijl de camera niet goed heeft scherpgesteld. Controleer de scherpte op de LCD-monitor voordat U de ontspanknop helemaal indrukt.

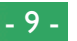

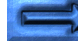

#### **Stap 8—Controleer de resultaten**

Nadat een foto gemaakt is, zal het autofocuslampje snel gaan knipperen en terwijl de foto wordt vastgelegd zal er op de LCD-monitor een zandloper-ikoon  $\left(\frac{1}{2}\right)$  worden weergegeven. Voordat de foto naar de geheugenkaart wordt overgebracht, zal hij kort op de LCDmonitor worden weergegeven.

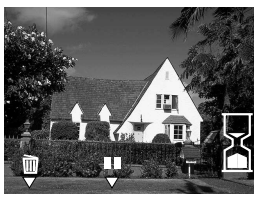

Wanneer de opname op volle resolutie is genomen, kunt u de  $\pm 1$ knop indrukken om het beeld 10 sec. te bevriezen; het maken van foto's kan hervat worden door de knop opnieuw in te drukken. Als U met de foto niet tevreden bent, kunt u hem door het indrukken van de  $\overline{m}$ -knop verwijderen voordat hij naar het geheugen wordt

overgebracht. De hier rechts afgebeelde tekst **DELETE** zal worden weergegeven; selecteer YES met behulp van de zoom-knoppen en druk op de ontspanknop om de foto te verwijderen. Selecteer NO en druk op de ontspanknop, om het maken van foto's te hervatten zonder de foto te verwijderen. De opname wordt dan naar het geheugen weggeschreven en de camera keert terug in de opnamestand.

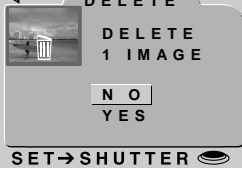

#### *Opmerkingen*

Verwijder de batterijen niet wanneer er foto's worden weggeschreven naar -, of gewist uit het geheugen.

De bevries- en wisfunctie zoals boven beschreven is alleen beschikbaar bij opnamen op de volle resolutie (1.600  $\times$  1.200 pixels).

Het wis-dialoogvenster verdwijnt wanneer er gedurende 10 sec. geen handeling plaatsvindt. In dat geval wordt het beeld opgeslagen en de camera keert terug naar de opnamestand.

#### **Eerste Stappen: Uw Eerste Foto Maken**

#### **Stap 9—Zet de camera uit**

Als U met de camera klaar bent, zorg er dan voor dat U de keuzeknop naar OFF draait.

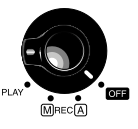

Controleer of de camera uit staat voordat U hem opbergt, om verspilling van batterijen te voorkomen.

#### **Stap 10—Doe de lensdop op de camera**

Doe de lensdop weer op de camera zoals hieronder wordt weergegeven.

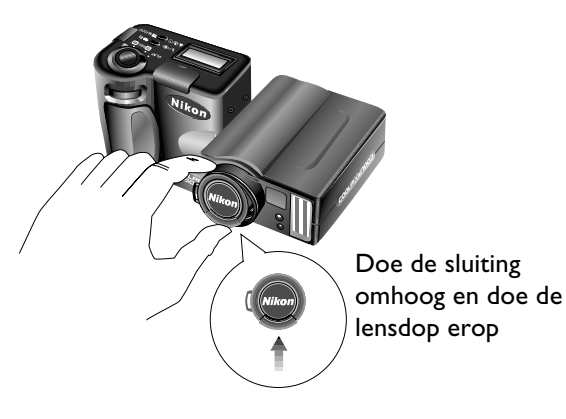

#### *Opmerking*

De camera kan tijdens het gebruik warm worden; dit duidt echter niet op een defect.

# <span id="page-10-0"></span>**Gebruik van de knoppen (A-REC , M-REC)**

Dit hoofdstuk gaat uitgebreid in op de camera-instellingen waarmee zonder het gebruik van de cameramenu's gewerkt kan worden: flitser, focus, beeldkwaliteit, beeldgrootte, gevoeligheid en belichtingsstand. Belichtingscompensatie wordt in de *Snelhandleiding* behandeld.

# **Flitserstanden**

De volgende flitserstanden zijn beschikbaar:

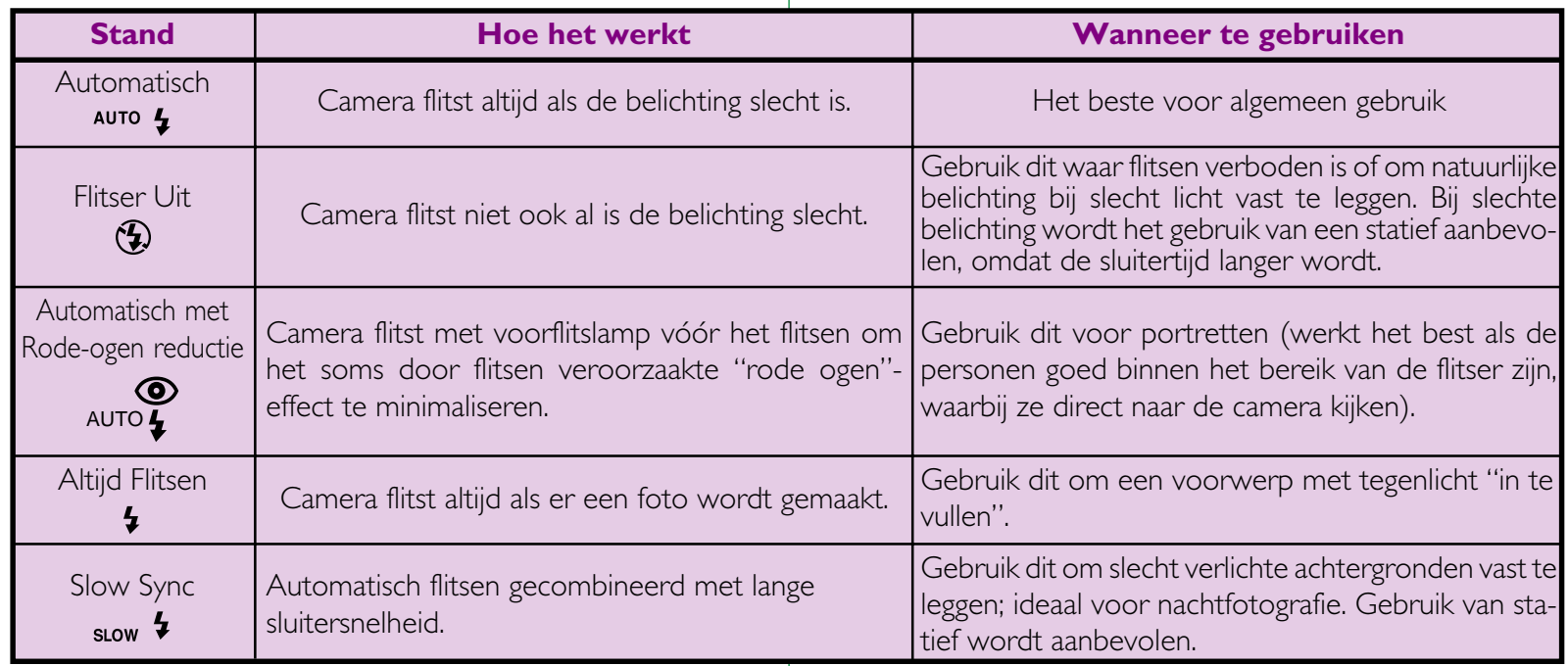

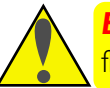

*Belangrijk!* Zorg ervoor dat U voor het gebruiken van de flitser eerst de waarschuwingen in *Voor Uw Veiligheid* leest.

**Gebruik van de knoppen (A-REC, M-REC): Flitserstanden**

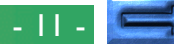

Als de keuzeknop op A-REC of M-REC is ingesteld, kan de huidige flitserstand met behulp van de naast het LCD display aangebrachte  $\frac{1}{2}$   $\infty$   $\infty$   $\infty$   $\infty$  -knop gewijzigd worden. De instelling verandert elke keer als de knop wordt ingedrukt, waarbij hij in de onderstaande volgorde door de verschillende flitserstanden loopt:

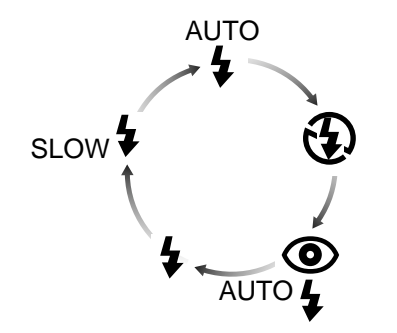

#### *Tips*

Als de belichting slecht is, en de flitser op "Uit"  $(\mathfrak{D})$  of "Slow Sync" (slow  $\mathfrak{p}$ ) staat, wordt de sluitertijd langer en kunnen de foto's onscherp worden. Gebruik bij slechte belichting indien mogelijk een statief.

De ingebouwde flitser wordt automatisch op "Uit" ingesteld als:

- U de automatische focusinstelling op de "Oneindig"-stand (A) gebruikt
- U de meervoudige-opnamestand "Continu", "16-beelden" of "VGA serie" gebruikt (een externe flitser kan bij deze instellingen wel worden gebruikt)
- U de "Best-Shot Selectie" instelling gebruikt (BSS)
- U converter-lens instellingen (LENS) gebruikt
- AE-LOCK in het M-REC menu in werking is

Zorg er bij het gebruik van de flitser voor dat het flitserglaasje onbedekt is.

De flitserstatus wordt door middel van het naast de zoeker aangebrachte rode flitserlampje aangeduid.

Flitserlampje brandt rood:

De camera is gereed om te flitsen als de ontspanknop helemaal wordt ingedrukt.

#### Flitserlampje knippert:

De flitser is bezig met opladen. Wacht totdat het lampje continu brandt voordat U een foto maakt.

#### *Een Externe Flitser Gebruiken*

Een flitsersteun (de SK-E900 Multi-flitsersteununit) is beschikbaar om externe flitsers op de COOLPIX 950 aan te sluiten. Als de steun op de synchro-flitseraansluiting van de camera is aangesloten, worden de op de steun aangebrachte flitsers met de ingebouwde flitser van de camera gesynchroniseerd, waardoor de afmetingen van het verlichte gebied vergroot worden, zodat geavanceerde flitstechnieken zoals indirect flitsen kunnen worden uitgevoerd. U kunt de flitserstanden zoals "Automatisch", "Slow Sync" en "Altijd Aan" met zowel de externe als de ingebouwde (interne) flitserunits gebruiken, of U kunt de ingebouwde flitser uitschakelen en alleen de externe flitser gebruiken (gebruik de CONTROLS in het M-REC instellingenmenu voor het uitschakelen van de ingebouwde flitser). Bij het flitsen wordt de helderheid van de externe- en ingebouwde flitserunit door de camera geregeld.

Instructies voor het aanbrengen van de optionele SK-E900 flitsersteun en het aansluiten van externe flitsers kunt U in de gebruiksaanwijzing van de SK-E900 vinden. Als de SK-E900 op zijn plaats zit, kunnen de volgende Nikon flitsers (afzonderlijk verkrijgbaar) gebruikt worden: SB-28, SB-26, SB-25, SB-24, SB-22S en SB-22. Het gebruik van flitsers van andere fabrikanten wordt niet aanbevolen.

Zodra de externe flitser op de flitsersteun is aangebracht en de kabel van de steun op de synchro-flitser aansluiting van de camera is aangesloten, bent U gereed om de externe flitser voor synchro-flitser fotografie te gebruiken. Zet de flitser aan (stel de flitser niet op "stand-by" in – STBY – omdat de flitser anders onverwachts uitgeschakeld kan worden), stel de lichtmetingstand op TTL in en gebruik een flitshoek van minder dan 28mm. De lichtintensiteit van het door de flitser geproduceerde licht wordt door de in de camera ingebouwde fotocel geregeld.

#### **Gebruik van de knoppen (A-REC, M-REC): Flitserstanden**

# <span id="page-12-0"></span>**Focusstanden**

Als de keuzeknop op A-REC staat, kunt U uit drie autofocusstanden kiezen. De M-REC-functie biedt bovendien een keuze uit handmatige focusstanden.

#### **Autofocus-standen**

In de M-REC-stand en de A-REC-stand zijn de volgende autofocusstanden beschikbaar:

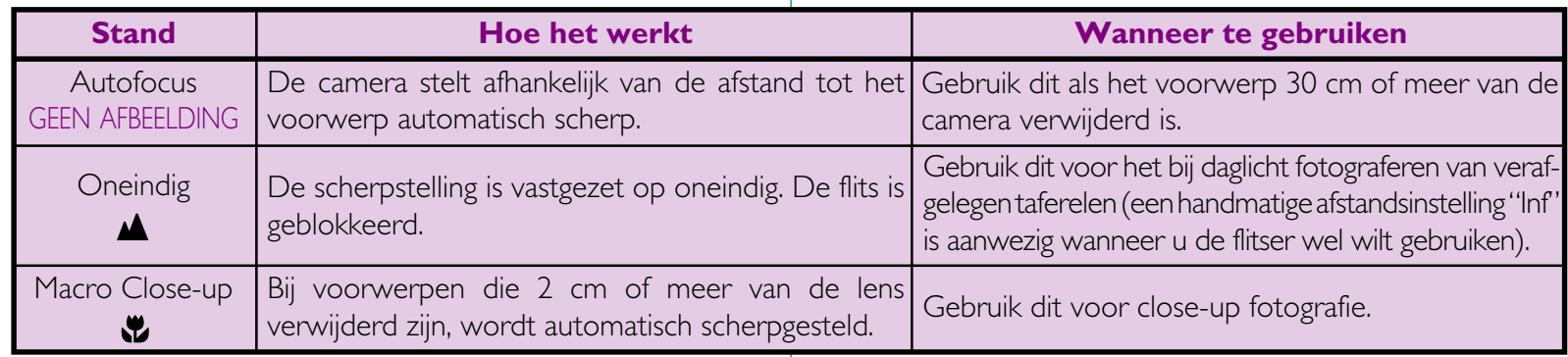

Als de keuzeknop op A-REC of M-REC staat, kan de autofocusstand met behulp van de  $\Delta x \otimes \Delta x$  -  $\Delta x$  m-Focus-knop gewijzigd worden. De instelling verandert elke keer als de knop wordt ingedrukt, waarbij hij in de onderstaande volgorde door de verschillende flitserstanden loopt:

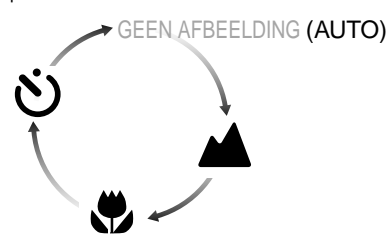

#### *Macro Close-up*

Bij het gebruik van macro close-up stand wordt, om de compositie te bepalen, het gebruik van de LCD monitor aanbevolen.

Macro close-up opnamen kunnen tot een afstand van slechts 2cm worden gemaakt, bij een optische zoomstand halverwege. Wanneer de camerazoom is ingesteld op een afstand die geschikt is voor zulke close-up fotografie, dan wordt het macro-symbool  $\binom{10}{10}$  op de LCD monitor geel.

Alhoewel de flitser bij de focusstand "Macro Close-up" gebruikt kan worden, zal hij soms niet in staat zijn het hele onderwerp te belichten. Maak bij gebruik van de flitser eerst een testfoto om het resultaat op de LCDmonitor te controleren.

**Gebruik van de knoppen (A-REC, M-REC): Focusstanden**

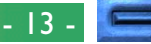

#### **Handmatige focusinstelling**

In de M-REC-stand kan de focusafstand aan de hand van een lijst met vooraf ingestelde afstanden van 10cm tot oneindig handmatig geselecteerd worden. Voor het handmatig instellen van het focus:

- **1** Meet de afstand tot uw onderwerp.
- **2** Draai keuzeknop naar M-REC.

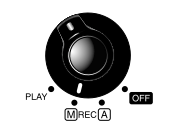

**3** Verdraai terwijl U de  $\mu \gg 2$  M-FOCUS  $\mu \gg 3$  M-FOCUS knop ingedrukt houdt het commandowiel om een focusafstand te selecteren.

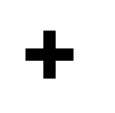

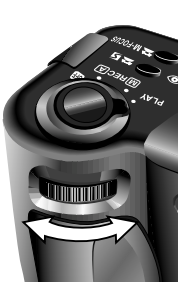

*Opmerking*

Bij een handmatige afstandsinstelling van 10cm is het mogelijk dat de camera niet goed scherpstelt wanneer wordt uitgezoomt.

Wanneer handmatige afstandsinstelling wordt gebruikt met de los leverbare converter lenzen voor de COOLPIX 950, dan kan de werkelijke afstandsinstelling afwijken van de gekozen waarde. Controleer de scherpstelling op de LCD monitor bij het gebruik van converter lenzen.

**Gebruik van de knoppen (A-REC, M-REC): Focusstanden**

De focusafstand wordt op de LCD-monitor weergegeven, terwijl het LCD display zowel de focusafstand als een knipperend  $\triangle$ . ikoon weergeeft. Een kleine focusafstand kan gebruikt worden om de camera op voorwerpen op de aangegeven afstand scherp te stellen, terwijl de achtergronddetails onscherp blijven. Kies de focusstand Inf voor een focusinstelling op oneindig. Bij het handmatig op oneindig instellen kan de flitser gebruikt worden, terwijl dit bij de autofocusinstelling op oneindig niet kan. Handmatige focusinstelling kan door het indrukken van de  $\Delta x$ vo =  $\Delta x$ M-Focus-

#### *Focusafstand*

De focusafstand wordt gemeten vanaf het beschermingglaasje van de lens.

De focusafstand kan zowel in meters als in voet worden weergegeven. Selecteer CONTROLS uit het M-REC-menu om de eenheden te veranderen. Om de afstanden in voet weer te geven dient U het DIST FT-onderdeel aan te kruisen en de ontspanknop in te drukken. Als dit onderdeel niet is aangekruist, worden de afstanden in meters weergegeven.

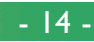

# <span id="page-14-0"></span>**Gebruik van de Zelfontspanner**

De COOLPIX 950 is met een automatische ontspanner met twee instellingen uitgerust: drie seconden, wat gemakkelijk bij het maken van groepsfoto's is, en tien seconden, ideaal voor zelfportretten. Volg voor het gebruik van de zelfontspanner de volgende stappen:

- **1** Zet de camera bij het maken van zelfportretten op een statief (aanbevolen) of zet hem op een vlak en stabiel oppervlak.
- **2** Druk op de -knop totdat het -ikoon op het LCD display of de LCD-monitor verschijnt.
- **3** Maak de compositie.
- **4** Druk de ontspanknop helemaal in om de zelfontspanner in werking te stellen. Druk de ontspanknop één keer in voor een vertraging van tien seconden. Druk voor een vertraging van drie seconden de ontspanknop twee keer in.

Het lampje voor het verminderen van rode ogen naast de zoeker zal een seconde voordat de foto gemaakt wordt gaan knipperen.

#### *Tips*

Om de automatische ontspanner te stoppen voordat er een foto gemaakt wordt, dient U de keuzeknop naar een andere stand te draaien. De ontspanner zal stoppen en de indicator zal zowel van het LCD display als van de LCD-monitor verdwijnen.

# <span id="page-15-0"></span>**Beeldkwaliteit en Beeldgrootte**

De instelling van beeldkwaliteit/beeldgrootte bepaald hoeveel foto's op één geheugenkaart kunnen worden opgeslagen. Er zijn de volgende combinaties van beeldkwaliteit en beeldgrootte beschikbaar:

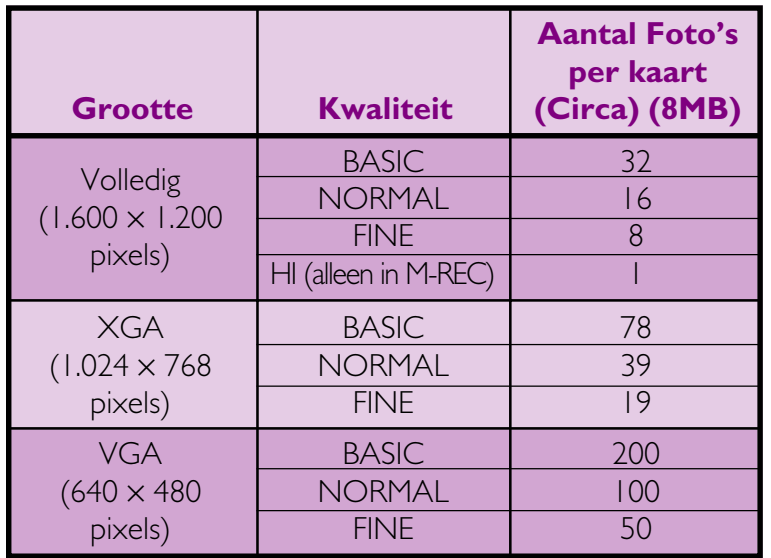

Voor het selecteren van een beeldkwaliteit/ beeldgrootte-combinatie dient U de **COUAL** knop ingedrukt te houden en het commando-wiel te verdraaien (merk op dat de HI-beeldkwaliteit alleen beschikbaar is als de keuzeknop op M-REC staat). De beeldkwaliteit en beeldgrootte worden op het LCD display en de LCD-monitor weergegeven (geen ikoon bij de beeldgrootte geeft een instelling van  $1.600 \times 1.200$  aan).

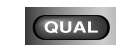

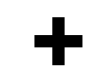

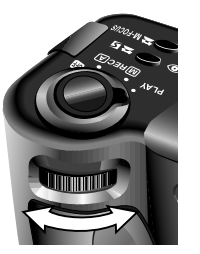

# **Beeldkwaliteit**

Bij de instellingen BASIC, NORMAL, en FINE gebruikt de camera JPEG-comprimering om de benodigde hoeveelheid geheugen voor het opslaan van de foto's te verminderen. JPEG-comprimering heeft een verlies aan beeldkwaliteit tot gevolg, dat bij grotere comprimeerverhoudingen steeds duidelijker zichtbaar wordt. Het verschil in kwaliteit wordt hieronder weergegeven:

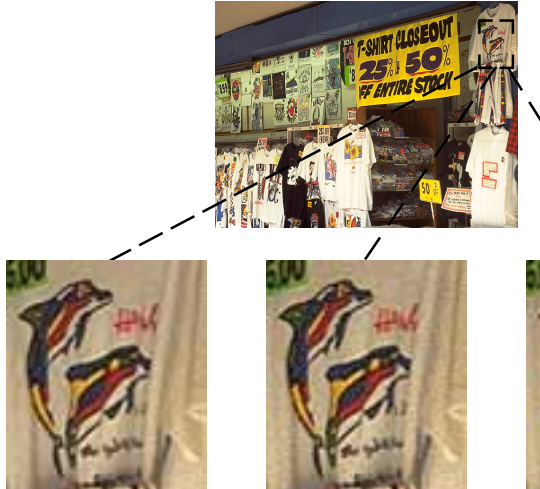

**+** BASIC<br>
(veel gecomprimeerd)

NORMAL (middelmatig

gecomprimeerd)

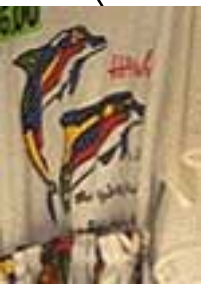

FINE (weinig gecomprimeerd)

Terwijl de instelling NORMAL het beste compromis tussen geheugen en beeldkwaliteit oplevert, kan de instelling BASIC voor het besparen van geheugen worden gebruikt. De instelling FINE is geschikt voor foto's die vergroot worden of met hoge resolutie worden afgedrukt.

**Gebruik van de knoppen (A-REC, M-REC): Beeldkwaliteit en Beeldgrootte**

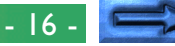

<span id="page-16-0"></span>De met de HI-beeldkwaliteitsinstelling gemaakte foto's worden in TIFF-formaat opgeslagen en vertonen geen kwaliteitsverlies. Een 8 MB geheugenkaart kan echter slechts een foto van die kwaliteit opslaan. Om foto's met een HI-beeldkwaliteit te maken dient U de keuzeknop naar M-REC te draaien, vervolgens de court -knop ingedrukt te houden en het commando-wiel zover te verdraaien dat HI op het LCD display wordt weergegeven.

# **Beeldgrootte**

Gebruik de beeldgrootte-instelling om de grootte van de foto's naar wens in te stellen. De standaardgrootte  $1600 \times 1200$  is geschikt voor het afdrukken bij hoge resoluties of voor het bekijken van kleine details op de computer. De kleinere groottes kunnen gebruikt worden om ruimte op de geheugenkaart te besparen of voor foto's bedoeld voor vertoning op web-pages of op kleinere computermonitors gebruikt worden.

#### *Opmerking:*

Hi-beeldkwaliteit is niet beschikbaar op de "16-beelden" multi-opname stand (CONTINUOUS), en ook niet wanneer BSS aan staat (zie de Zakformaat Handleiding, "Foto's maken").

# **Gevoeligheid**

In de A-REC-stand wordt de automatische versterkingsregeling gebruikt om een gevoeligheid ruwweg gelijk aan die van een ISO 80 film te verkrijgen. In de M-REC stand kunt u kiezen uit een vaste gevoeligheid van 100 ISO equivalent, of de gevoeligheid verder verhogen met een factor +1.0 of +2.0. Door het verhogen van de gevoeligheid is het mogelijk de sluitertijd te verkorten. Hierdoor kunt u bewegingsonscherpte bij slechte lichtomstandigheden voorkomen, of een snelle beweging 'bevriezen'. Voor het vermeerderen van de gevoeligheid:

- **1** Draai de keuzeknop naar M-REC.
- **2** Houd de  $\sqrt{ }$   $\infty$   $\infty$   $\infty$   $\infty$  -knop ingedrukt en verdraai het commando-wiel om de gewenste gevoeligheid in te stellen. Het kiezen van de stand **dEF** zet de camera op de normale gevoeligheid van ISO 80. De gekozen waarde wordt getoond in het LCD display wanneer de \$/<sup>o</sup> knop wordt ingedrukt.

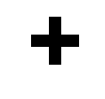

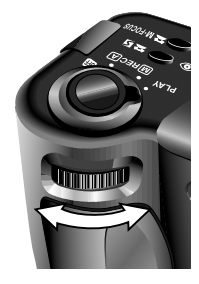

Bij andere instellingen dan **dEF** verschijnt er een **5**-ikoon op het LCD display en de LCD-monitor

#### *Opmerking:*

Er kan in enige mate ruis ontstaan wanneer u foto's maakt op een andere stand dan "**dEF**".

Sluitertijden voorkeuze belichting modus is alleen beschikbaar als de gevoeligheid op "**dEF**" staat.

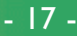

# <span id="page-17-0"></span>**Belichtingsstand**

Als de keuzeknop op M-REC wordt gezet, kunt U een belichtingsstand uit een van de volgende opties kiezen:

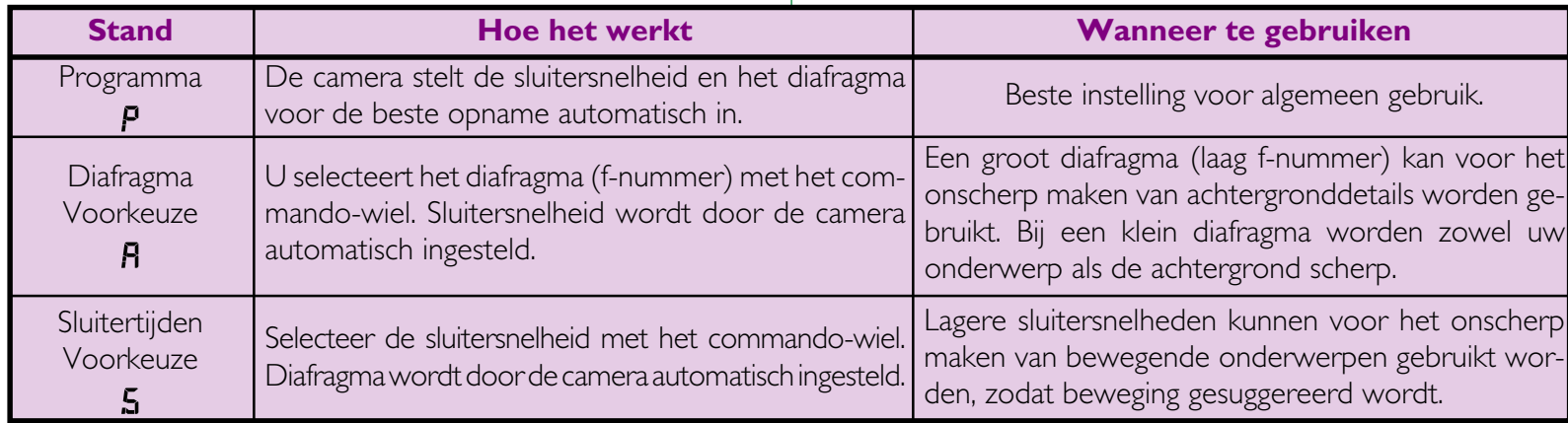

In de A-REC-stand wordt de camera automatisch op de programmastand ingesteld. Voor het selecteren van een andere belichtingsstand:

**1** Draai de keuzeknop naar M-REC.

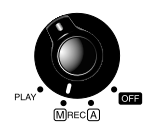

2 Houd de <a>
I knop ingedrukt en verdraai het commando-wiel om een belichtingsstand te selecteren. De geselecteerde stand wordt door middel van een ikoon op het LCD display en de LCDmonitor weergegeven.

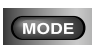

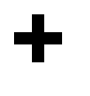

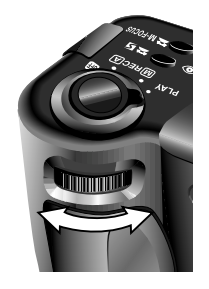

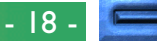

### **Diafragma Voorkeuze**

De belichtingsstand Diafragma Voorkeuze biedt U de mogelijkheid een diafragma-instelling uit drie voorafingestelde f-waarden te selecteren. Voor het selecteren van een diafragmawaarde:

**1** Stel de belichtingsstand op Diafragma Voorkeuze in.

Я

**2** Verdraai het commando-wiel om een diafragmainstelling te selecteren (wanneer de diafragmawaarde niet verandert bij het verdraaien van het commando-wiel, druk dan op de **GRODE** knop en draai opnieuw).

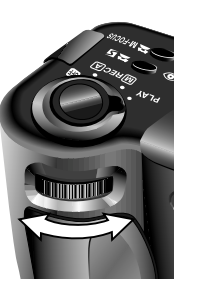

Het geselecteerde f-nummer wordt op het LCD display en de LCD-monitor weergegeven. Merk op dat naast het vergroten van de scherptediepte, kleine diafragma's (hoge f-nummer) bovendien langere sluitertijden tot gevolg hebben. U kunt grotere diafragma's (lage f-nummers) voor het onscherp maken van achtergronddetails gebruiken en tevens het effectieve bereik van de flitser vergroten.

# **Sluitertijden Voorkeuze**

Bij de belichtingsstand Sluitertijden Voorkeuze kan de sluitersnelheid uit een serie instellingen van  $\frac{1}{500}$  seconde tot 8 seconden geselecteerd worden. Voor het instellen van de sluitersnelheid:

- **1** Stel de belichtingsstand op Sluitertijden Voorkeuze in.
- **2** Verdraai het commando-wiel om een sluitersnelheid in te stellen. (wanneer de sluitertijd niet verandert bij het verdraaien van het commando-wiel, druk dan op de knop en draai opnieuw).

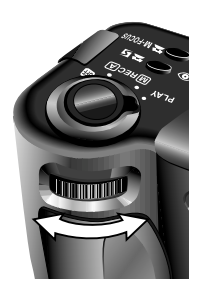

5

De sluitersnelheid wordt op het LCD display en de LCD-monitor weergegeven. Op het LCD display worden onderdelen van seconden zonder noemer weergegeven, zodat een snelheid van een  $\frac{1}{2}$  seconde als **2** wordt aangeduid, een snelheid van een  $\frac{1}{4}$ seconde als **4**, enz. Merk op dat hoge sluitersnelheden grote diafragma's tot gevolg hebben.

# <span id="page-19-0"></span>**Gebruik van de knoppen (PLAY)**

Dit hoofdstuk beschrijft de volgende terugspeelfuncties:

- foto's bekijken
- ongewenste foto's afzonderlijk verwijderen

Deze functies kunnen met behulp van de zoom-knoppen (▼W/ T▲), het commando-wiel en de drie knoppen onder het LCD display gebruikt worden. De in het terugspeelmenu beschikbare opties worden in het volgende hoofdstuk beschreven.

Om de op de geheugenkaart opgeslagen foto's de bekijken of te verwijderen dient U de volgende stappen uit te voeren:

#### *Tips*

Bij de standaardinstelling worden in de terugspeelfunctie alleen de foto's in de huidige map getoond. Gebruik het FOLDERS-onderdeel in het terugspeelmenu om foto's uit een andere map, of uit alle mappen te bekijken (zie "De Cameramenu's: Het Terugspeelmenu" in het volgende hoofdstuk).

Als er geen foto's in de huidige map zijn opgeslagen verschijnt de boodschap "card contains no images" (geheugenkaart bevat geen foto's). Selecteer met behulp van het FOLDERS-onderdeel in het terugspeelmenu een andere map. Als geen enkele map foto's bevat kunt U het terugspeelmenu wel gebruiken (zie verderop), maar U zult geen opnames kunnen terugspelen.

Foto's die als volledige beeldweergave zijn geselecteerd worden eerst kortstondig met lage resolutie afgebeeld terwijl ze in het geheugen gelezen worden. Deze functie biedt U de mogelijkheid snel door alle in het geheugen opgeslagen foto's de bladeren, zonder dat U bij elke foto moet wachten totdat hij met volle resolutie wordt afgebeeld. Voordat het beeld op de hoogste resolutie wordt getoond, wordt het scherm een ogenblik zwart.

De eerste en laatste foto in het geheugen zijn aan elkaar gekoppeld. Door het indrukken van de T/▲-knop terwijl de laatste in het geheugen opgeslagen foto geselecteerd wordt, gaat U verder naar de eerste foto; door het indrukken van de W/▼-knop terwijl de eerste in het geheugen opgeslagen foto geselecteerd wordt, gaat U terug naar de laatste foto.

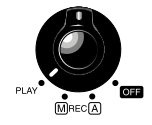

**2** Bekijk de andere foto's in het geheugen stuk voor stuk of selecteer de foto die U wilt bekijken uit een menu met miniatuurbeelden.

• Voor het stuk voor stuk bekijken van foto's: Gebruik de zoom-knoppen (▼W/T▲) om foto's stuk voor stuk te bekijken. Druk op de uitzoom-knop (W/▼) om foto's die eerder dan de huidige foto zijn opgenomen te bekijken, of druk op de inzoom-knop (T/▲) om foto's die na de huidige foto zijn opgenomen te bekijken. Houdt een van deze knoppen ingedrukt om snel naar een bepaald beeld te bladeren, zonder alle tussenliggende foto's te bekijken. Het getoonde beeld verandert niet, maar in de rechteronderhoek van de LCD monitor verandert het beeldnummer. Laat de knop los om, wanneer het gewenste beeld is bereikt, deze te tonen.

#### *De MONITOR-knop*

De MONITOR-kop bedient de LCD-monitor. Druk de MONITOR-knop één keer in om de foto-informatie te verbergen, een tweede keer om de monitor uit te zetten, en een derde keer om scherm aan te zetten waarbij de informatie getoond wordt.

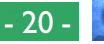

Druk op de miniatuurbeelden-knop

(**HH**) om een menu met negen miniatuurbeelden te laten verschijnen. Een nummer in de rechteronderhoek van elk miniatuurbeeld geeft de plaats van de foto in het geheugen weer. Als

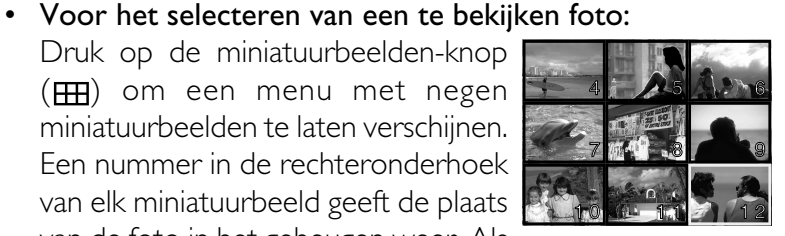

er meer dan negen foto's in het geheugen staan, gebruik dan het commando-wiel om met negen tegelijk door de miniatuurbeelden te bladeren. Markeer met de zoom-knoppen (▼W/ T▲) welke foto U wilt bekijken en druk vervolgens opnieuw de miniatuurbeelden-knop in om hem op volledige grootte te bekijken.

**3** Bekijk de informatie van de huidige foto. Als de foto's voor de eerste keer worden getoond, wordt de volgende informatie weergegeven: de datum en tijd van de opname, de beeldkwaliteit en de beeldgrootte, de mapnaam, het bestandsnummer en –type (JPEG of TIFF), het totale aantal foto's dat kan worden teruggespeeld, en een beeldnummer dat aangeeft op welke plaats in het geheugen de huidige foto zich bevindt. U kunt meer informatie oproepen door het commando-wiel te verdraaien.

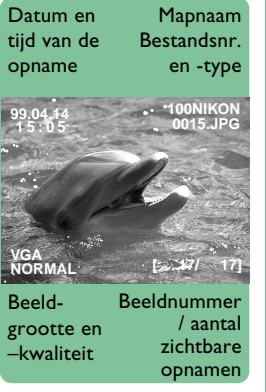

4 Door het indrukken van de 9/**889**-knop kunt U de huidige foto indien gewenst inzoomen. Het middengedeelte van het beeld wordt dan zodanig vergroot dat het hele scherm gevuld wordt. Druk eenmaal op de 9/HH-knop voor een 2x vergroting,

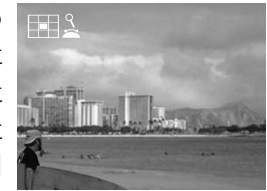

druk tweemaal voor een 3x vergroting Door het verdraaien van het commando-wiel kunnen andere delen van het beeld bekeken worden; aan de linkerbovenkant verschijnt dan een overzicht van de foto, waarop de huidig positie wordt aangegeven. Voor het bekijken van de hele foto dient U een derde keer op de 9/ FFE-knop te drukken.

**5** Door het indrukken van de  $\overline{m}$ -knop kan de op dat moment weergegeven foto verwijderd worden. Met deze knop kan tevens het op dat moment in de miniatuurbeeldenlijst geselecteerde miniatuurbeeld verwijderd worden. Merk op dat *zodra een foto verwijderd is hij niet meer kan worden opgeroepen* ; maak kopieën van de foto's die U wilt bewaren, voordat U ze weggooit.

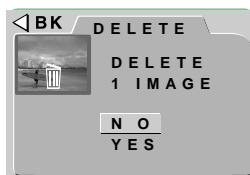

#### SET-SHUTTER<sup>®</sup>

Dit dialoogvenster verschijnt als de  $\overline{\mathbb{m}}$ -knop wordt ingedrukt. Markeer YES met de ▼W/T▲-knoppen en druk vervolgens op de ontspanknop om de geselecteerde foto te verwijderen. Selecteer NO om naar de terugspeelfunctie terug te keren zonder dat de foto verwijderd wordt.

# <span id="page-21-0"></span>**De Cameramenu's**

Dit hoofdstuk is een aanvulling op "Andere Camerafuncties" in de *Zakformaat handleiding* , waarbij de voor elke bedieningsfunctie in de menu's beschikbare opties behandeld worden. Het overgrote deel van de in het M-REC-menu beschikbare opties voor het maken van foto's wordt in "Foto's maken" van de *Zakformaat handleiding* beschreven.

# **Het A-REC-menu**

Voor het oproepen van het A-REC-menu dient U de keuzeknop naar A-REC te draaien en de MENU-knop in te drukken. De volgende opties zijn beschikbaar:

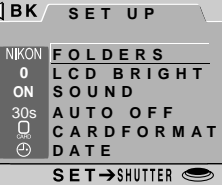

#### **FOLDERS**

Nieuwe mappen maken, bestaande mappen hernoemen of verwijderen, of de map selecteren waarin de navolgende foto's moeten worden opgeslagen.

### **LCDBRIGHT** (Helderheid van LCD-monitor)

De helderheid van de LCD-monitor aanpassen.

#### **SOUND**

Het piepen bij het uitvoeren van handelingen aan- of uitzetten.

#### **AUTO OFF**

Als de camera op batterijen werkt, gaat de camera in de 'slaap-stand', als gedurende 30 seconden geen bewerkingen worden uitgevoerd. Deze optie kan gebruikt worden om deze tijdsduur voor de A-REC- en M-REC-stand te verlengen.

### **CARDFORMAT** (Kaart Formatteren)

De geheugenkaarten voor gebruik in de COOLPIX 950 formatteren.

### **DATE**

De interne klok-kalender instellen, overeenkomstig de beschrijving in "Eerste Stappen: Tijd en Datum Instellen".

#### *De menu's gebruiken*

Als het menu bij het indrukken van de MENU-knop niet verschijnt, druk dan op de MONITOR-knop totdat de LCD-monitor aan gaat. De menuonderdelen kunnen met behulp van de zoom-knoppen gemarkeerd worden en met behulp van de ontspanknop geselecteerd worden. Om een menu van de monitor te laten verdwijnen moet U BK markeren en op de ontspanknop drukken, of net zo lang op de MENU-knop blijven drukken totdat het menu verdwijnt.

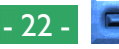

# <span id="page-22-0"></span>**Gebruik van Mappen (A-REC, M-REC)**

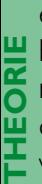

De met de COOLPIX 950 gemaakte foto's worden standaard in een map genaamd NIKON op de geheugenkaart opgeslagen. Om het vinden van foto's tijdens het terugspelen gemakkelijker te maken, kunt U nog meer mappen creëren en uw foto's op thema ordenen. Met het menu FOLDERS kunt U de map selecteren waarin U de foto's die U gaat maken wilt bewaren, of de map selecteren waaruit U foto's wilt terugspelen. U kunt ook mappen creëren, bestaande mappen een nieuwe naam geven en mappen verwijderen.

Voor het werken met het mappen-menu in de A-REC- en M-RECstand:

**PRAKTIJK 1** Draai de keuzeknop naar A-REC of M-REC.

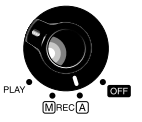

**2** Druk op de MENU-knop. Het menu van de huidige bedieningsfunctie word weergegeven.

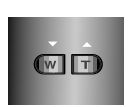

- **3** Markeer FOLDERS met behulp van de zoom-knoppen.
- **4** Druk op de ontspanknop om het FOL-DERS-menu dat rechts is afgebeeld weer te geven.

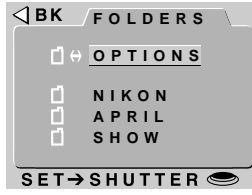

### **Een Map Selecteren**

Als er op de geheugenkaart meer dan één map staat, kunt U de map voor het terugspelen of opslaan van te maken foto's in de A-REC en M-REC-stand selecteren. Om een map te selecteren dient U het eenvoudig met behulp van de zoom-knoppen te markeren

en vervolgens door het indrukken van de ontspanknop te selecteren. De naam van de huidige map wordt in de rechterbovenhoek van de LCD-monitor weergegeven, tenzij de standaardmap NIKON wordt gebruikt. Alle gemaakte foto's worden in de map opgeslagen die op de LCD-monitor wordt weergegeven.

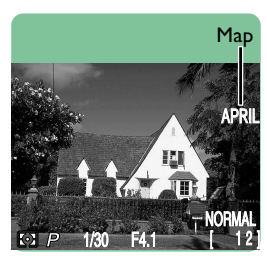

#### *Foto's en Mappen*

De bestandsstructuur bij het op de geheugenkaart opslaan van foto's is overeenkomstig de "Design Rule for Camera File Systems". Bij deze opmaak bestaan de mapnamen uit een mapnummer van drie cijfers gevolgd door een mapnaam (bijvoorbeeld "100NIKON"). Elke map kan theoretisch 999 opnamen bevatten (afhankelijk van de grootte van de kaart en andere factoren, kunnen er mogelijk minder worden opgeslagen). Als een map te vol wordt, zal er automatisch een andere map met dezelfde naam maar een nieuw nummer gemaakt worden (bijvoorbeeld "101NIKON") en de navolgende foto's worden in de nieuwe map opgeslagen. In de meeste gevallen kan het mapnummer genegeerd worden; vanuit het oogpunt van de camera zijn alle mappen met dezelfde naam dezelfde map. De camera zal met andere woorden mappen met dezelfde mapnaam (bijvoorbeeld "100NIKON" en 101NIKON") als één map zonder mapnummer (bijvoorbeeld "NIKON") laten zien. Mappen met dezelfde naam maar verschillende mapnummers zullen als ze met behulp van een computer bekeken worden als afzonderlijke mappen getoond worden als de inhoud van het geheugen wordt opgevraagd (zie *Nikon View Gebruikshandleiding* voor uitgebreide informatie). Bij problemen met het opzoeken van een foto op een computer kunt U het op de camera terugspelen, zodat U het volledige mapnummer en de mapnaam in de bij de foto gegeven informatie kunt opzoeken.

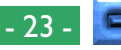

#### **OPTIONS in het Menu FOLDERS**

Om een nieuwe map te creëren of om bestaande mappen te hernoemen of te verwijderen, dient u OPTIONS in het menu FOLDERS te selecteren. Nu verschijnt het menu dat rechts is afgebeeld.

#### **Nieuwe mappen creëren**

Voor het creëren van een nieuwe map:

- **1** Markeer met behulp van de zoom-knop- $\triangleleft$  BK pen NEW en druk op de ontspanknop. Nu verschijnt het menu dat rechts is afgebeeld.
- **2** Markeer de eerste letter die U wilt wijzigen met behulp van het commando-wiel.

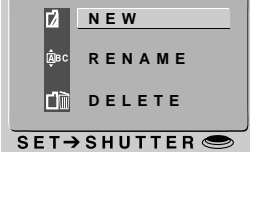

**OPTIONS**

**NEW**

#### $SET \rightarrow$ SHUTTER

**N I K O N**

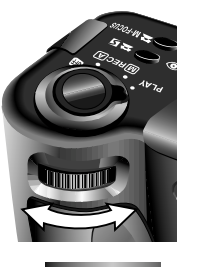

- **3** Wijzig de gemarkeerde letter met behulp van de zoom-knoppen. De mapnamen kunnen de hoofdletters A-Z, de cijfers 1– 9 en spaties bevatten. Druk als "BK" wordt weergegeven de ontspanknop in om naar de voorgaande letter in de mapnaam terug te gaan.
- **4** Markeer met behulp van het commandowiel het volgende karakter dat U wilt wijzigen.

**5** Wanneer u op de ontspanknop drukt als de laatste letter gemarkeerd is, dan wordt er een map gecreëerd met de ingevoerde naam en keert de monitor terug naar de normale kijkstand. Om het venster te verlaten zonder een nieuwe map te maken, dient u op MENU te drukken, of met behulp van het commando-wiel <BK te markeren en vervolgens op de ontspanknop te drukken om naar het menu FOLDERS terug te keren.

Totdat u een andere map op het menu FOLDERS selecteert, worden alle foto's die u van nu af aan maakt in de nieuwe map opgeslagen.

### **Hernoemen van bestaande mappen**

Voor het hernoemen van een bestaande map:

**1** Markeer met behulp van de zoom-knoppen RENAME in het menu OPTIONS en druk op de ontspanknop. Nu verschijnt het menu dat rechts is afgebeeld.

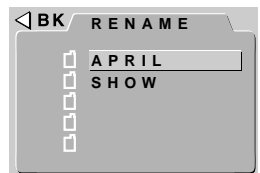

- **2** Markeer met behulp van de zoom-knoppen de map die U wilt hernoemen (merk op dat de naam NIKON niet veranderd kan worden) en druk op de ontspanknop.
- **3** Verander de naam zoals in de stappen 2 tot en met 5 van "Nieuwe mappen creëren" hiernaast beschreven is.

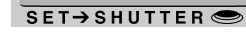

WE

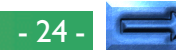

#### <span id="page-24-0"></span>**Mappen verwijderen**

Voor het verwijderen van een bestaande map:

- 1 Markeer met behulp van de zoom-knop- $\sqrt{B_K}$ pelete pen DELETE in het menu OPTIONS en druk op de ontspanknop. Nu verschijnt het menu dat rechts is afgebeeld.
- **2** Markeer met behulp van de zoom-knoppen de map die U wilt verwijderen (merk op dat de mapnaam NIKON niet verwijderd kan worden) en druk op de ontspanknop.
- **3** Markeer met behulp van de zoom-knop- <ax> pen YES in het menu rechts en druk op de ontspanknop om de map te verwijderen (mappen die verborgen zijn of beschermde opnamen bevatten kunnen niet worden verwijderd). Om naar het vorige menu terug te keren zonder dat U de geselecteerde map verwijdert, dient U NO of BK te markeren en op de ontspanknop te drukken. Druk op de MENU-knop om zonder dat U de map verwijdert direct naar het maken van foto's of de terugspeelfunctie terug te keren.

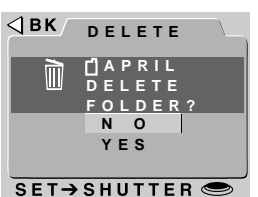

AUTO **APRIL SHOW**

SET→SHUTTER ●

# **Helderheid van de LCD-monitor**

U kunt de helderheid van de LCD-monitor aanpassen zodat hij beter bekeken kan worden, zonder dat de helderheid van de met de camera gemaakte foto's beïnvloed wordt (de "Opnameinstellingen"-optie biedt U de mogelijkheid om de helderheid van de foto's aan te passen; zie "Foto's maken" in de *Zakformaat handleiding*). **THEORIE**

De helderheid van de LCD-monitor kan vanuit het instelmenu van elke camerastand worden aangepast. Om het instelmenu van M-REC of PLAY op te roepen dient U SETUP in het M-REC-menu of terugspeelmenu te selecteren (zie verderop). Vervolgens kunt u de helderheid zoals beschreven in de stappen 2 en 3 hieronder aanpassen. Voor het aanpassen van de helderheid van de LCDmonitor in de A-REC-stand: **PRAKTIJK**

**1** Druk de MENU-knop in om het A-RECinstelmenu op te roepen.

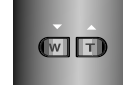

- **2** Markeer met behulp van de zoom-knoppen LCD BRIGHT.
- **3** Om de instelling te wijzigen kunt U *òf*
	- gewenste instelling heeft gemaakt), **òf** <mark>⊲вк ∟сввктент</mark> het commando-wiel verdraaien (druk op de MENU knop om terug te keren naar de opnamestand wanneer u de
	- de ontspanknop indrukken en de gewenste instelling in het menu LCD BRIGHT te selecteren.

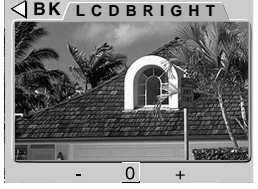

Selecteer "–" om de LCD-monitor donkerder te maken en "+" om hem lichter te maken. Deze instellingen kunnen niet gecombineerd gebruikt worden; "–" twee keer achter elkaar selecteren maakt de LCD-monitor even donker als het eenmaal selecteren van "–". U kunt de monitor terugzetten op de normale helderheid door "0" te selecteren.

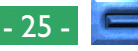

# <span id="page-25-0"></span>**Geluidsinstellingen**

**THEORIE** De COOLPIX 950 is met een luidspreker uitgerust die een piepend geluid maakt als U de camera aan zet of als U een foto maakt. Deze luidspreker kan met behulp van het menu SOUND aan en uit worden gezet.

**PRAKTIJK** Het menu SOUND kan vanuit het instelmenu van elke functie worden opgeroepen. Om het instelmenu van M-REC of PLAY op te roepen dient U SETUP in het M-REC-menu of terugspeelmenu te selecteren (zie verderop). Vervolgens kunt u de geluidsinstellingen zoals beschreven in de stappen 2 en 3 hieronder aanpassen. Voor het aan- en uit zetten van de luidspreker in de A-REC-stand, dient U de volgende stappen uit te voeren:

- **1** Druk de MENU-knop in om het A-RECmenu op te roepen.
- **2** Markeer met behulp van de zoom-knoppen

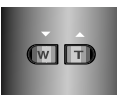

- **3** Om de instelling te wijzigen kunt U *òf*
	- het commando-wiel verdraaien (druk op de MENU knop om terug te keren naar de opnamestand wanneer u de gewenste instelling heeft gemaakt), *òf*
	- de ontspanknop indrukken en de gewenste instelling in het menu SOUND te selecteren.

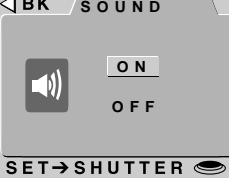

Als de luidspreker aan staat, wordt het onderdeel SOUND in het menu van de huidige bedieningsstand aangekruist.

# **Automatisch Uit**

Om stroom te besparen, schakelt de monitor automatisch uit wanneer er gedurende dertig seconden geen handelingen zijn uitgevoerd (drie  $\bar{\pi}$ minuten als de menu's worden weergegeven). Auto Off biedt U de C mogelijkheid een nieuwe tijdsduur voor de sluimerstand te specificeren. Er kunnen twee tijdgrenzen worden ingesteld, één voor de terugspeelstand en één voor de het maken van foto's (A-REC en M-REC). **THEORIE**

Specificeer een nieuwe tijdgrens door het nemen van de volgende stappen:

- **1** Om de tijdgrens voor de terugspeelfunctie in te stellen dient U SETUP in het terugspeelmenu te selecteren en vervolgens AUTO OFF in het menu dat verschijnt te markeren. Om de tijdgrens voor het maken van foto's in te stellen dient U de keuzeknop naar A-REC te draaien, de MENU-knop in te drukken om het A-REC-menu op te roepen, en met behulp van de zoom-knoppen AUTO OFF te markeren. Als alternatief kunt U ook AUTO OFF in het M-REC-instelmenu markeren, dat wordt weergegeven als SETUP in het menu M-REC wordt geselecteerd (zie "Het M-REC-menu" verderop). **PRAKTIJK**
- **2** Om de instelling te wijzigen kunt U *òf*
	- het commando-wiel verdraaien (druk op de MENU knop om terug te keren naar de opnamestand wanneer u de gewenste instelling heeft gemaakt), *òf*
	- de ontspanknop indrukken en de gewenste instelling in het menu AUTO OFF te selecteren.

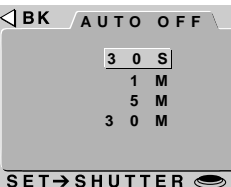

#### *Tip*

Als de camera in de sluimerstand overgaat zijn alle camerafuncties gedeactiveerd en de camera zelf is in feite uitgeschakeld, waarbij nauwelijks stroom wordt verbruikt. Om de camera weer te activeren dient U de MONITOR-knop te gebruiken of de ontspanknop voor de helft in te drukken.

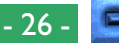

### <span id="page-26-0"></span>**Geheugenkaarten Formatteren**

**THEORIE**

De CompactFlash-geheugenkaarten moeten geformatteerd worden voordat U ze in de camera kunt gebruiken. U kunt de kaarten ook formatteren om alle mappen en foto's te verwijderen. Als een geheugenkaart wordt geformatteerd, worden alle gegevens op de kaart permanent verwijderd; zorg ervoor dat U eerst alle bestanden die U wilt bewaren op een computer kopieert.

De CompactFlash-geheugenkaarten moeten geformatteerd worden voordat U ze in de camera kunt gebruiken. U kunt de kaarten ook formatteren om alle mappen en foto's te verwijderen. Als een geheugenkaart wordt geformatteerd, worden alle gegevens op de kaart permanent verwijderd; zorg ervoor dat U eerst alle bestanden die U wilt bewaren op een computer kopieert. **PRAKTIJK**

- **1** Druk op de MENU-knop om het menu van de geselecteerde functie op te roepen.
- **2** Markeer met behulp van de zoom-knoppen CARDFORMAT.

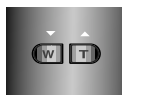

**3** Druk op de ontspanknop om het rechts weergegeven menu te laten verschijnen.

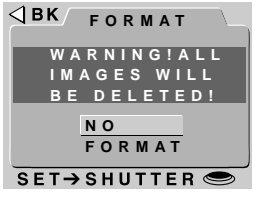

**4** Markeer met behulp van de zoom-knoppen FORMAT en druk op de ontspanknop om met formatteren te beginnen. De rechts weergegeven boodschap verschijnt terwijl de kaart geformatteerd wordt. *Verwijder de kaart niet tijdens het formatteren uit de camera, omdat de kaart hierdoor beschadigd kan worden.*

Om zonder formatteren naar het vorige menu terug te keren, dient U NO of <BK te markeren en de ontspanknop in te drukken. Druk op de MENU knop om terug te keren naar de opname- of terugspeelstand, zonder de kaart te formatteren.

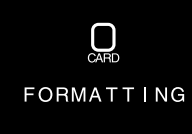

# <span id="page-27-0"></span>**Het M-REC-menu**

Voor het oproepen van het M-REC-menu <mark>⊲вк ѕноотім</mark>с dient U de keuzeknop naar M-REC te draaien en de MENU-knop in te drukken. Het M-REC-menu heeft twee bladzijden met opties; met behulp van de MENU-knop kunt U van de eerste naar de tweede bladzijde gaan. Voor het terugkeren naar het maken van foto's als U op de tweede bladzijde bent, dient U de MENU-knop nogmaals in te drukken.

 $\overline{A}$ WHITE BAL<br>......... ಣ **METERING**  $\lvert \mathbf{S} \rvert$ **CONTINUOUS**  $\circ$ **IMG ADJUST** П **BEST SHOT AUTO DIGITALTEL** E **BLACK&WHITE** SET+ SHUTTER

AUTO **FOLDERS LENS AE LOCK** г **1 USER SET CARDFORMAT RESET ALL SET UP**

In het M-REC-menu zijn de volgende opties beschikbaar:

### **WHITE BAL** (Witbalans)

Afhankelijk van de lichtomstandigheden kunnen de witte gedeelten in een foto er gelig of blauwachtig uit komen te zien. Gebruik de witbalansinstellingen om deze ongewenste verkleuring te elimineren. Zie voor uitgebreide informatie "Foto's maken: Belichting" in de *Zakformaat handleiding*.

### **METERING** (Lichtmeting)

Bepaalt welk gedeelte van de opname voor instelling van de belichting gebruikt wordt. Zie voor uitgebreide informatie "Foto's maken: Belichting" in de *Zakformaat handleiding*.

#### *De menu's gebruiken*

Als het menu bij het indrukken van de MENU-knop niet verschijnt, druk dan op de MONITOR-knop totdat de LCD-monitor aan gaat. De menu-onderdelen kunnen met behulp van de zoom-knoppen gemarkeerd worden en met behulp van de ontspanknop geselecteerd worden. In menu's met meerdere bladzijden kunt U met behulp van de MENU-knop door de verschillende bladzijden lopen. Om een menu van de monitor te laten verdwijnen moet U BK markeren en op de ontspanknop drukken, of net zo lang op de MENU-knop blijven drukken totdat het menu verdwijnt.

#### **De Cameramenu's: Het M-REC-menu**

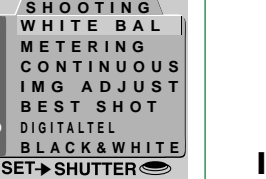

**SHOOTING**

SET+SHUTTER<sup>
SET+</sup>

#### **CONTINUOUS** (Continu)

Dit biedt U de mogelijkheid om te kiezen tussen de enkeleopname stand, en drie multi-opnamenstanden. Deze instelling wordt uitgebreid in de *Zakformaat handleiding*, "Foto's maken: Fotograferen in de multi-opnamenstand" beschreven.

#### **IMG ADJUST** (Beeldcorrectie)

Hiermee kunt U de helderheid en het contrast digitaal bijstellen om lastige lichtomstandigheden te compenseren. Zie "Foto's maken: Belichting" in de *Zakformaat handleiding*.

#### **BEST SHOT** (Vermindering onscherpe beelden)

Maakt meerdere opnamen en bewaart automatisch het scherpste beeld. Zie voor uitgebreide informatie "Foto's maken: Best-Shot Selectie" in de *Zakformaat handleiding*.

#### **DIGITAL TELE** (Digitale Zoom)

Digitale zoom kan worden gebruikt als uitbreiding op de optische zoom, om opnames 1.25x tot 2.5x verder te vergroten, op de maximale optische zoomstand. Daarnaast kan digitale zoom op één van vier vaste waarden worden ingesteld, zodat de optische zoom over het hele bereik bruikbaar wordt, om de gewenste beelduitsnede te kunnen maken. Zie verderop voor meer details.

#### **BLACK&WHITE** (Zwart-wit)

Hiermee kunt U tussen zwart-wit- of kleurenfotografie kiezen. Zie verderop voor meer details.

#### **FOLDERS**

Nieuwe mappen maken, bestaande mappen hernoemen of verwijderen, of de map selecteren waarin de navolgende foto's moeten worden opgeslagen. Zie "De Cameramenu's: Het A-REC-menu" in het voorgaande hoofdstuk.

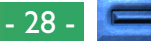

#### **LENS** (Lensaanpassing)

Biedt een ruime keuze aan instellingen voor het verkrijgen van optimale resultaten met de volgende lensadapters (afzonderlijk verkrijgbaar): de FC-E8 fisheye-adapter, de WC-E24 groothoek-adapter en de TC-E2 tele- adapter. Details omtrent deze instellingen vindt U verderop.

#### **AE LOCK**

Vergrendelt de automatische belichting en de witbalans om aan elkaar passende foto's van hetzelfde tafereel te maken. Aanwijzingen omtrent het gebruik van deze instellingen vindt U verderop.

#### **USER SET**(Nummer voor gebruikerinstellingen)

Biedt een keuze uit drie gebruikerinstellingen. Zie verderop in dit hoofdstuk voor uitgebreide informatie.

#### **CARDFORMAT** (Kaart Formatteren)

Formatteer de geheugenkaarten voor gebruik in de COOLPIX 950. Zie "De Cameramenu's: Het A-REC-menu" in het voorgaande hoofdstuk.

#### **RESET ALL**

Stelt de gebruikerinstellingen op hun standaardwaarden terug. Zie verderop in dit hoofdstuk voor uitgebreide informatie.

#### **SETUP**

Het M-REC instelmenu biedt toegang tot de volgende instellingen:

**LCD BRIGHT** (Helderheid van LCD-monitor): De helderheid van de LCD-monitor aanpassen. Zie "De Cameramenu's: Het A-REC-menu" in het voorgaande hoofdstuk.

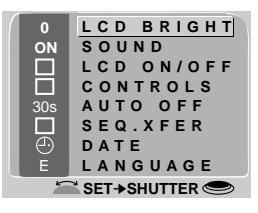

**SOUND**: Het piepen van de luidspreker aan- of uitzetten. Zie "De Cameramenu's: Het A-REC-menu" in het voorgaande hoofdstuk.

**LCD ON/OFF**: Bepaalt of en wanneer de LCD-monitor in de M-REC-stand aan gaat. Zie verderop in dit hoofdstuk voor uitgebreide informatie.

**CONTROLS**: Biedt een keuze aan instellingen voor het besturen van basis camerahandelingen. Zie verderop in dit hoofdstuk voor uitgebreide informatie.

**AUTO OFF**: Als de camera op batterijen werkt, schakelt de LCD-monitor automatisch uit als gedurende 30 seconden geen bewerkingen worden uitgevoerd. Deze optie kan gebruikt worden om deze tijdsduur voor de A-REC- en M-REC-stand te verlengen. Zie "De Cameramenu's: Het A-REC-menu" in het voorgaande hoofdstuk.

**SEQ.XFER**: Biedt de mogelijkheid aan foto's een unieke bestandsnaam toe te kennen, zodat foto's bij het kopiëren naar een computer niet per ongeluk overschreven worden. Zie verderop in dit hoofdstuk voor uitgebreide informatie.

**DATE**: De interne klok-kalender instellen, zoals hiervoor in "Eerste Stappen: Tijd en Datum Instellen" beschreven is.

**LANGUAGE**: Biedt de mogelijkheid een taal te selecteren voor de cameramenu's en de boodschappen. Raadpleeg "Eerste Stappen: Een taal voor de menu's selecteren" in een van de vorige hoofdstukken.

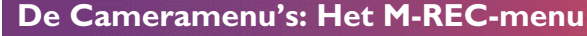

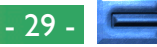

**THEORIE**

Bij digitale zoom worden de beeldgegevens digitaal verwerkt, zodat het middelste gedeelte van het beeld wordt vergroot totdat het hele kader gevuld wordt. In tegenstelling tot optische zoom, worden bij digitale zoom de details in de foto niet verder verfijnd. In plaats daarvan worden de bij maximale zoom zichtbare details vergroot, wat een ietwat korrelig beeld oplevert.

Standaard gaat de COOLPIX 950 automatisch op de digitale zoom over, als de (T/▲)-knop bij maximale zoom twee seconden ingedrukt wordt gehouden. Deze automatische digitale zoom wordt in "Foto's maken: Compositie en Focus" in de *Zakformaat handleiding* beschreven. In de M-REC-stand kunt U een vaste digitale zoominstelling van 1.25× tot 2.5× selecteren. De optische zoom werkt dan nog steeds, en kan worden gebruikt voor het bepalen van de beelduitsnede. U kunt de digitale zoom tevens uit zetten, zodat de camera niet op de digitale zoom kan overgaan als de inzoomschakelaar bij maximale zoom wordt ingedrukt.

<span id="page-29-0"></span> $\textsf{Digitale}$  Zoom (DIG TELE)  $\textcolor{red}{\bigcup_{\text{Voor} \text{ het wijzigen van de digitale zoominstelling in de M-REC-standard:}\bigcup_{\text{W-Net}}}\textcolor{red}{\bigcup_{\text{W-Net} \text{ if } \text{H-Net} } }$ 

- **1** Draai de keuzeknop naar M-REC.
- **2** Druk de MENU-knop in om het M-RECmenu op te roepen.
- **3** Markeer met behulp van de zoom-knoppen DIG TELE.
- **4** Om de instelling te wijzigen kunt U *òf*
	- het commando-wiel verdraaien (druk op de MENU knop om terug te keren naar de opnamestand wanneer u de gewenste instelling heeft gemaakt), *òf*
	- de ontspanknop indrukken en de gewenste vergroting in het menu D-TELE te selecteren.

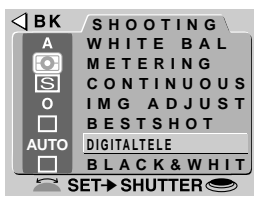

**PRAKTI**

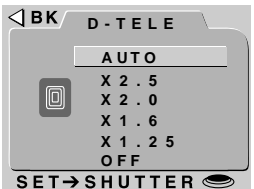

De digitale zoominstelling treedt alleen in werking als de LCDmonitor aan staat. Zolang de digitale zoom in werking is, wordt de zoom-indicator op de LCD-monitor weergegeven, waarbij de digitale zoomfactor rechts wordt aangegeven, en de groene AF indicator langzaam knippert. Om weer naar automatische digitale zoom terug te keren, dient U AUTO in het menu D-TELE te selecteren.

#### *Opmerking*

Digitale zoom is niet beschikbaar in de "16-beeldjes" meervoudige-opname stand (CONTINUOUS). Zie de *Zakformaat handleiding,* "Foto's maken: Fotograferen in de multi-opnamenstand".

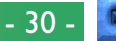

# <span id="page-30-0"></span>**Zwart-Wit Fotografie**

In de M-REC stand kunnen zowel zwart-wit als kleurenfoto's worden gemaakt (in A-REC is alleen kleur beschikbaar). Foto's genomen op de zwart-wit stand hebben een iets betere kwaliteit dan kleurenfoto's. **THEORIE**

Om van zwart-wit naar kleur en omgekeerd te schakelen:

**1** Draai de keuzeknop naar M-REC

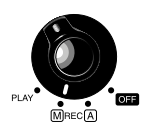

nii: **SHOOTING**

**IMG ADJUST**

**BESTSHOT BLACK&WHIT**

**WHITE BAL CONTINUOUS METERING**

**PRAKTIJK** menu op te roepen. **3** Markeer met behulp van de zoom-knop- <ax

**2** Druk de MENU-knop in om het M-REC-

- pen BLACK&WHITE.
- **4** Om de instelling te wijzigen kunt U *òf*
	- het commando-wiel verdraaien (druk op de MENU knop om terug te keren naar de opnamestand wanneer u de gewenste instelling heeft gemaakt), *òf*
	- de ontspanknop indrukken en YES (zwart-wit fotografie) of NO (kleur) selecteren.

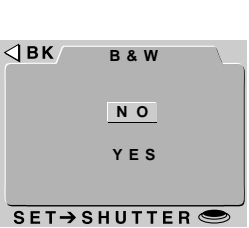

➔

AUTO

ISI П

De gekozen instelling is in werking wanneer de camera in de M-REC stand staat. Wanneer zwart-wit fotografie is geselecteerd verschijnt er een indicatie naast het BLACK&WHITE menuonderdeel, en het monitorbeeld is in zwart-wit.

#### *Opmerking*

In de zwart-wit stand zijn de witbalans instellingen niet beschikbaar.

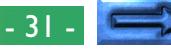

### <span id="page-31-0"></span>**Converter-Lens instellingen**

**THEORIE**

THEORIE

Wanneer U een van de converter lenzen voor de COOLPIX 950 (apart verkrijgbaar) gebruikt, kunt U de LENS instellingen gebruiken om zoom-, flitser- en andere instellingen te optimaliseren voor de gekozen converter. De volgende vooringestelde combinaties zijn beschikbaar.

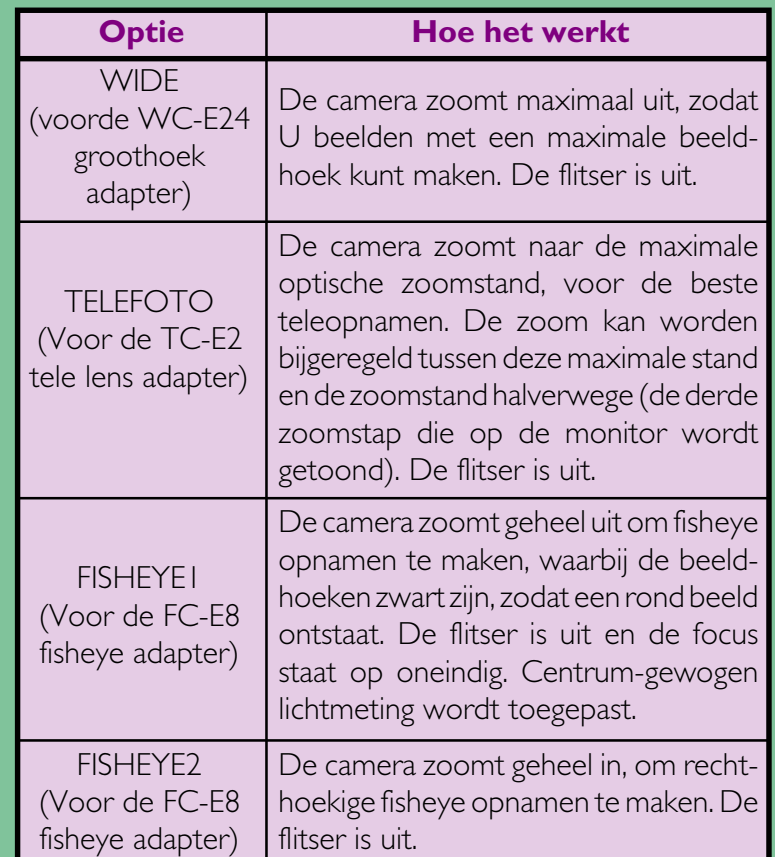

De instellingen dienen alleen gebruikt te worden wanneer de desbetreffende lens is gemonteerd. Wanneer de camera zonder speciale adapter wordt gebruikt dient u NORMAL in te stellen voor het normaal functioneren van de camera.

Voor het wijzigen van de converter-lens instellingen:

- **1** Draai de keuzeknop naar M-REC.
- **2** Druk de MENU-knop in om het M-RECmenu op te roepen., druk een tweede maal voor de volgende pagina.
- 3 Markeer met behulp van de zoom-knop- SBK/SHOOTING pen LENS, en druk op de ontstpanknop.

**4** Markeer met behulp van de zoom-knoppen de gewenste instelling uit het menu zoals rechts afgebeeld, en druk vervolgens op de ontspanknop om terug te keren naar de opnamestand.

Op elke instelling anders dan de NORMAL instelling, verschijnt er een  $\rightarrow$ ikoon op de LCD monitor, en wordt de optimale lensinstelling gedaan, zoals links vermeld. Kies NORMAL om veranderingen ongedaan te maken en de camera weer in de normale stand terug te zetten.

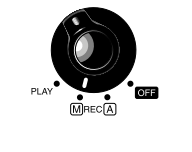

**PRAKTIJK**

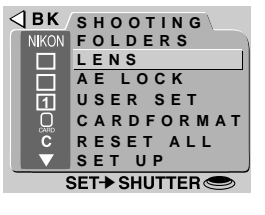

**WIDE**

SET→SHUTTER <del></del>

 $\triangleleft$  BK

**LENS NORMAL**

**EFOTO FISHEYE1 FISHEYE2**

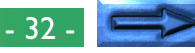

### <span id="page-32-0"></span>**Een Panoramaopname maken — Tips (AE LOCK)**

In de M-REC stand is het mogelijk een serie opnamen met dezelfde automatische belichting en witbalans te maken, voor een consistente kleurweergave en belichting. Dit kan worden gebruikt om een aantal aaneensluitende opnamen te maken, welke later kunnen worden samengevoegd tot een panorama- of virtual-realitybeeld.

#### **Het gebruik van de Automatische belichting- en witbalans vergrendeling**

Maak gebruik van een statief wanneer U een panoramaopname maakt, om een constante hoek te garanderen. Om de vergrendeling in werking te stellen: **PRAKTIJK THEORIE**

**1** Draai de keuzeknop naar M-REC.

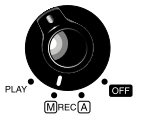

- **2** Druk de MENU-knop in om het M-RECmenu op te roepen., druk een tweede maal voor de volgende pagina.
- **3** Markeer met behulp van de zoom-knoppen AE-LOCK, en druk op de ontstpanknop.
- 4 Selecteer ON uit het AE-LOCk menu en <BK AE LOCK druk op de ontspanknop. Op de LCD monitor verschijnen de AE-L en WB-L indicatoren.
- **5** Bepaal op de monitor het gewenste beeld SET-SHUTTER<sup>®</sup> en de gewenste instellingen, en maak de eerste opname.

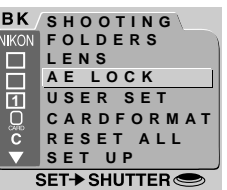

AUTO **OFF O N RESET AE-L WB-L**

De vastgezette automatische belichting en witbalans- waarden worden bepaald tijdens de eerste opname die wordt gemaakt nadat ON is geselecteerd. U kunt de vergrendeling ongedaan maken door OFF te selecteren in het AE-LOCK menu, zodat de camera voor elk beeld afzonderlijk weer de automatische belichting en witbalans bepaalt. Om de eerdere vergrendelingswaarden weer op te roepen moet u wederom ON selecteren. Voordat U een nieuwe panoramaopname maakt dient U RESET te kiezen, zodat de vorige waarden worden gewist. Herhaal dan stap 2–5 zoals hierboven beschreven.

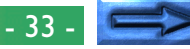

### <span id="page-33-0"></span>**Gebruikersinstellingen**

In de M-REC-stand kan de camera maximaal drie combinaties van instellingen in zijn geheugen opslaan, waaronder lichtmeting, witbalans, multi-opnamen, beeldcorrectie, Best-Shot selectie, digitale zoom, converter lenzen en vergrendeling automatische belichting/witbalans. Deze instellingen kunnen weer teruggezet worden door in het menu USER SET het instellingsnummer te selecteren. Alle wijzigingen aan de instellingen worden automatisch onder het huidige instellingsnummer opgeslagen.

Standaard worden alle wijzigingen aan de instellingen in de M-RECstand als SETTINGS NUMBER 1 opgeslagen. Steeds wanneer u de camera op M-REC zet, worden deze instellingen weer actief. Voor het selecteren van een andere combinatie van instellingen: **PRAKTIJK THEORIE**

**1** Draai de keuzeknop naar M-REC.

- **2** Druk de MENU-knop in om het M-RECmenu op te roepen en druk nogmaals op de knop om de tweede bladzijde te laten verschijnen.
- **3** Markeer met behulp van de zoom-knop- SBK/SHOOTING pen USER SET.

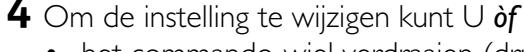

- het commando-wiel verdraaien (druk op de MENU knop om terug te keren naar de opnamestand), *òf*
- de ontspanknop indrukken om een lijst met bewaarde instellingen, die onder het huidige nummer zijn opgeslagen, op te roepen. Door op de zoomknoppen te drukken kunt U het huidige instellingen-nummer wijzigen. Druk vervolgens op de ontspanknop.

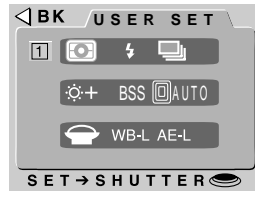

Alle in de M-REC-stand aangebrachte wijzigingen aan de instellingen worden onder het nieuwe instellingsnummer opgeslagen.

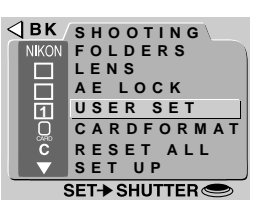

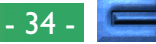

### <span id="page-34-0"></span>**Terugzetten naar Standaardinstellingen**

Het RESET ALL onderdeel in het M-REC-menu biedt U de mogelijkheid de gebruikersinstellingen op de onderstaande standaardwaarden terug te stellen:

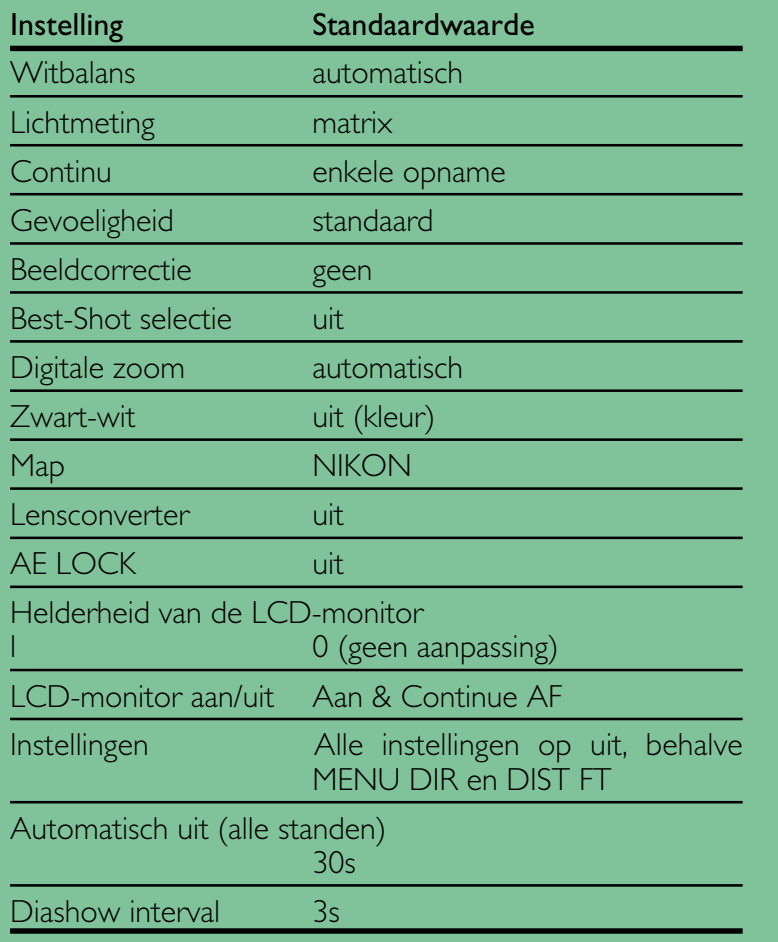

Voor het terugzetten op standaardwaarden:

- **1** Draai de keuzeknop naar M-REC.
- **SHOOTING 2** Druk de MENU-knop in om het M-RECmenu op te roepen en druk nogmaals op de knop om de tweede bladzijde te laten verschijnen.
- **3** Markeer met behulp van de zoom-knoppen RESET ALL.
- **4** Druk op de ontspanknop en selecteer RESET in het menu RESET ALL. Als de ontspanknop wordt ingedrukt worden de instellingen op hun standaardwaarden teruggesteld. Om het menu te verlaten zonder de instellingen te wijzigen, dient U NO of BK te markeren en op de ontspanknop te drukken. Druk op de MENU knop om terug te keren naar de opnamestand zonder de instellingen te wijzigen.

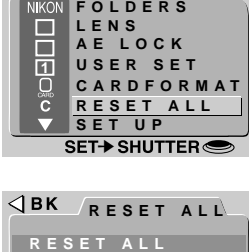

**PRAKTI**

PRAKT

**THEORIE**

THEORIE

be reset.

- 35 -

### <span id="page-35-0"></span>**LCD-monitor Aan/Uit**

**THEORIE**

**THEORIE** 

Standaard gaat de LCD-monitor aan zodra U de camera aan zet en kan alleen door indrukken van de MONITOR-knop worden uitgezet. Zolang de LCD-monitor aan is stelt de camera continu scherp, zodat het tafereel continu door de lens bekeken kan worden. De instellingen in het menu LCD ON/OFF bieden U de mogelijkheid het gedrag van de monitor en de autofocus in de M-REC-stand te wijzigen, zodat stroom wordt bespaard en de gebruiksduur van de batterijen verlengd wordt. U kunt tevens de camera zodanig instellen dat hij de foto's wel of niet meteen nadat ze gemaakt zijn op de LCD-monitor weergeeft.

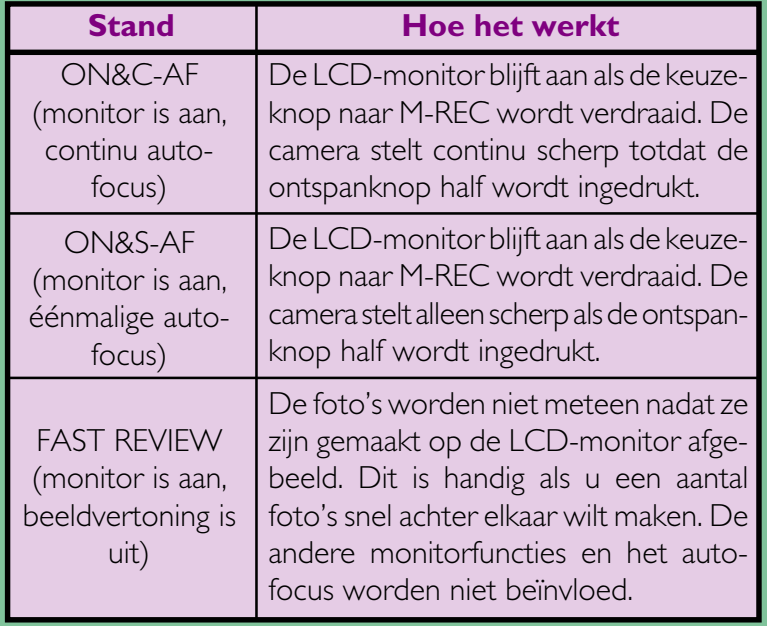

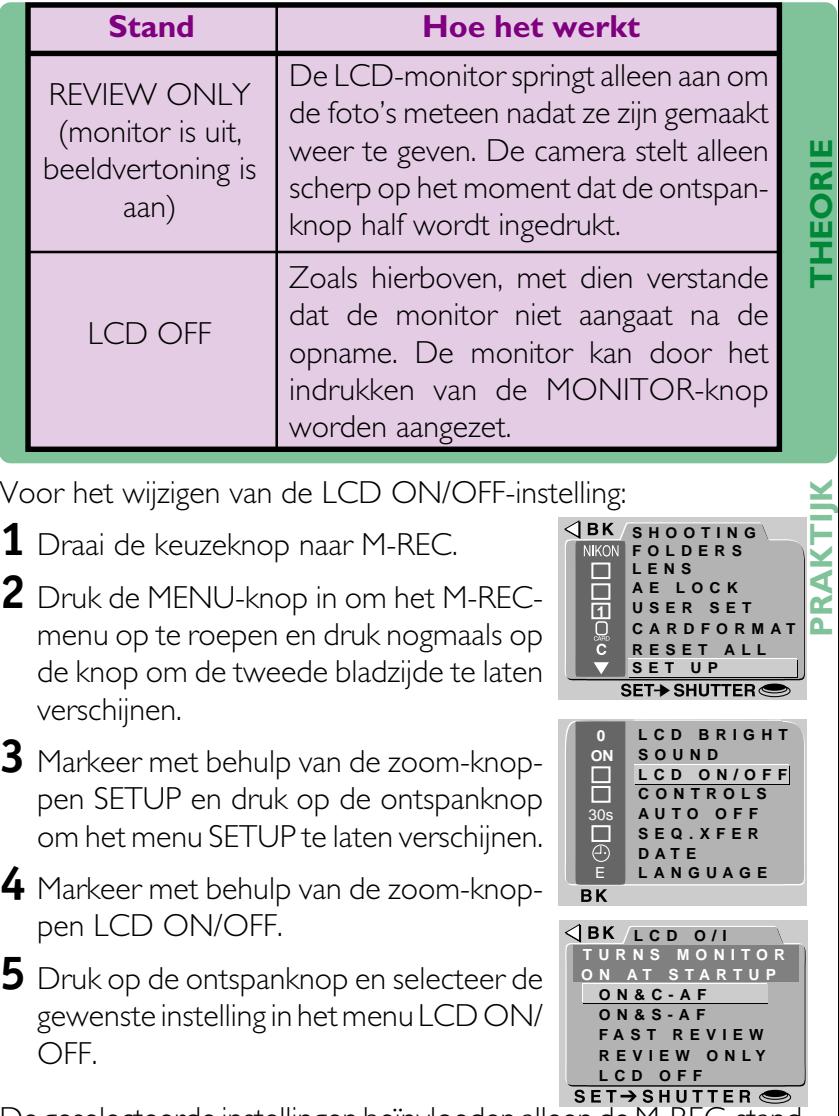

De geselecteerde instellingen beïnvloeden alleen de M-REC-stand. De LCD-monitor zal altijd aan gaan als de keuzeknop van OFF naar A-REC of PLAY wordt gedraaid.

- 36 -

![](_page_35_Picture_7.jpeg)

# <span id="page-36-0"></span>**Bedieningsmenu (M-REC)**

In de M-REC-stand biedt het menu CONTROLS de regeling van de volgende instellingen:

- $\sqrt{ }$  SAVE: Wanneer dit onderdeel is aangekruist, slaat de camera de flitserinstelling op die actief is op het moment dat de keuzeknop op OFF wordt gezet. Deze instelling wordt teruggezet als de keuzeknop op M-REC wordt gezet. Als dit onderdeel niet is aangekruist, staat de flitser op "Automatisch" zodra de camera wordt aangezet.
- $\triangle$  /**& SAVE:** Net als hierboven, met dit verschil dat de camera de focusstand instelling opslaat. Als dit onderdeel niet is aangekruist, staat de focus op "Autofocus" zodra de camera wordt aangezet.
- MODE SAVE: Wanneer dit onderdeel is aangekruist, slaat de camera de belichtingsstand instelling van M-REC op. Deze instelling wordt teruggezet wanneer de keuzeknop vanuit OFF op M-REC wordt gezet. Als dit onderdeel niet is aangekruist, staat de belichtingsstand op "Programma" zodra de camera wordt aangezet.
- **Z SAVE:** Wanneer dit onderdeel is aangekruist, slaat de camera de belichtingscompensatie instelling op die actief is op het moment dat de keuzeknop op OFF wordt gezet. Deze instelling wordt teruggezet wanneer de keuzeknop op M-REC wordt gezet. Als dit onderdeel niet is aangekruist, staat de belichtingscompensatie op "0" zodra de camera wordt aangezet.
- **INTL FLASH OFF:** De COOLPIX 950 is uitgerust met een aansluiting voor een externe flitser, die U in combinatie met de ingebouwde flitser van de camera kunt gebruiken. Wanneer INTL FLASH OFF is aangekruist staat de interne flitser uit terwijl U de externe flitser gebruikt bij de instellingen "Automatisch", "Slow Sync" of "Altijd Aan". Zie "Gebruik van de knoppen (A-REC, M-REC): Flitserstanden" in een van de voorgaande hoofdstukken.
- **PRAKTIJK THEORIE** • MENU DIR.: Met dit onderdeel kunt U de functies van de zoom-knoppen bij het verplaatsen van de markeerbalk in een menu omdraaien. Wanneer dit onderdeel is aangekruist, dan dient de uitzoom-knop (W/▼) om de markeerbalk omhoog te verplaatsen en de inzoom-knop (T/▲) om hem naar beneden te verplaatsen.
- DIST. FT: Wanneer dit onderdeel aangekruist is, dan wordt de afstand bij handmatige focus in voet weergegeven. Als dit onderdeel niet is aangekruist, wordt de afstand in meters weergegeven.

Voor het wijzigen van deze instellingen:

- **1** Draai de keuzeknop naar M-REC.
- **2** Druk de MENU-knop in om het M-REC-menu op te roepen en druk nogmaals op de knop om de tweede bladzijde te laten verschijnen.
- **SHOOTING**
- **3** Markeer met behulp van de zoom-knoppen SETUP en druk op de ontspanknop om het menu SETUP te laten verschijnen.
- **4** Markeer met behulp van de zoom-knoppen CONTROLS en druk op de ontspanknop.
- **5** Markeer met behulp van de zoom-knoppen de gewenste instelling in het menu CONTROLS en druk op de ontspanknop om de gemarkeerde optie aan- of uit te zetten.
- **6** Herhaal stap 5 totdat U de instellingen naar wens heeft ingesteld. Markeer vervolgens BK en druk op de ontspanknop om naar het M-REC-menu terug te keren, of druk op de MENU-knop om terug te gaan naar de opnamestand.

![](_page_36_Picture_17.jpeg)

**SET+ SHUTTER** 

**SET UP**

 $\Box$ 

П

ືເ

![](_page_36_Picture_18.jpeg)

#### **De Cameramenu's: Het M-REC-menu**

![](_page_36_Picture_20.jpeg)

![](_page_36_Picture_21.jpeg)

# <span id="page-37-0"></span>**SEQ.XFER**

#### Foto's die U met de COOLPIX 950 maakt, worden opgeslagen als beeldbestanden. Elk bestand krijgt een naam die een getal van vier cijfers bevat. Omdat er geen twee foto's op een willekeurige geheugenkaart tegelijkertijd hetzelfde nummer hebben, bestaat er geen mogelijkheid tot verwarring zo lang U één geheugenkaart blijft gebruiken en die niet formatteert. Als U de kaart echter wel formatteert, of als U een nieuwe kaart gebruikt, dan kan een al eerder toegekend nummer opnieuw worden gebruikt. Als U dan de nieuwe foto naar een computer kopieert waarop U al eerder een foto met hetzelfde nummer had opgeslagen, dan kan het zijn dat de eerdere foto wordt overgeschreven. Door gebruik van de SEQ.XFER-optie kunt U dit voorkomen,

![](_page_37_Picture_271.jpeg)

Voor het wijzigen van de SEQ.XFER-instelling:

- **1** Draai de keuzeknop naar M-REC.
- **2** Druk de MENU-knop in om het M-REC-menu op te roepen en druk nogmaals op de knop om de tweede bladzijde te laten verschijnen.
- **3** Markeer met behulp van de zoom-knoppen SETUP en druk op de ontspanknop om het menu SETUP te laten verschijnen.
- **4** Markeer met behulp van de zoom-knoppen SEQ.XFER.
- **5** Druk op de ontspanknop en selecteer de gewenste instelling in het menu SEQ.XFER.

![](_page_37_Picture_9.jpeg)

![](_page_37_Picture_10.jpeg)

![](_page_37_Picture_11.jpeg)

![](_page_37_Picture_272.jpeg)

#### *Opmerking*

Bestandsnamen die met SEQ.XFER ON worden gemaakt, bestaan alleen uit een bestandsnummer.

# <span id="page-38-0"></span>**Het Terugspeelmenu**

Naast een aantal van de hiervoor besproken <mark>«вкурцах васк</mark> camera-instellingen, biedt het terugspeelmenu opties voor het verwijderen van meerdere foto's tegelijk, het creëren van diashows, het beschermen van foto's tegen verwijderen, en het verbergen van foto's tijdens terugspelen.

![](_page_38_Picture_2.jpeg)

Het bevat tevens opties voor het instellen van foto's om te printen op daarvoor geschikte printers.

Voor het oproepen van het terugspeelmenu dient U de keuzeknop naar PLAY te draaien en de MENU-knop in te drukken. De volgende opties zijn beschikbaar:

#### **DELETE**

Verwijdert bepaalde foto's of alle foto's in de huidig map, of selecteert een map voor verwijdering. U kunt tevens printer informatie bestanden, die zijn gemaakt het de PRINT SET optie, verwijderen.

#### **FOLDERS**

Een map voor terugspelen selecteren, nieuwe mappen maken, of bestaande mappen hernoemen of verwijderen.

#### **SLIDESHOW** (Diashow)

Biedt de mogelijkheid alle in de huidige map zichtbare foto's automatisch opeenvolgend terug te spelen.

#### **PROTECT**

Beschermt bepaalde foto's tegen verwijdering.

### **HIDE IMAGE** (Beeld verbergen)

"Verbergt" bepaalde foto's, zodat ze tijdens het terugspelen niet bekeken kunnen worden.

### **PRINT SET**

Bereidt de foto's voor het afdrukken voor.

#### **De Cameramenu's: Het Terugspeelmenu**

### **SET UP**

Het terugspeel-instelmenu biedt toegang tot de volgende instellingen: **LCD BRIGHT** (Helderheid van LCD-monitor): De helderheid van de LCD-monitor aanpassen. Zie "De Cameramenu's: Het A-REC-menu" in een van de voorgaande hoofdstukken.

![](_page_38_Figure_20.jpeg)

**SOUND**: Het piepen bij het uitvoeren van handelingen aan- of uitzetten. Zie "De Cameramenu's: Het A-RECmenu" in een van de voorgaande hoofdstukken.

**CONTROLS**: De W/▼-knop wordt standaard voor het naar beneden door de menu's verplaatsen van de markeerbalk gebruikt en de T/▲-knop voor het naar boven verplaatsen. Deze optie keert deze functie om, zoals verderop beschreven.

**AUTO OFF**: Als de camera op batterijen werkt, schakelt de camera automatisch naar de slaapstand als gedurende 30 seconden geen bewerkingen worden uitgevoerd. Deze optie kan gebruikt worden om de tijdsduur voor terugspelen te verlengen, zoals in "De Cameramenu's: Het A-REC-menu" in een van de voorgaande hoofdstukken beschreven wordt.

**CARDFORMAT** (Kaart Formatteren): De geheugenkaarten voor gebruik in de COOLPIX 950 formatteren. Zie "De Cameramenu's: Het A-REC-menu" in een van de voorgaande hoofdstukken.

**DATE**: Stelt de interne klok-kalender in, zoals in "Eerste Stappen: Tijd en Datum Instellen" in een van de voorgaande hoofdstukken beschreven is.

**LANGUAGE**: Biedt de mogelijkheid een taal te selecteren voor de cameramenu's en de boodschappen. Raadpleeg "Eerste Stappen: Een taal voor de menu's selecteren" in een van de vorige hoofdstukken.

![](_page_38_Picture_27.jpeg)

## <span id="page-39-0"></span>**Verwijderen van Meerdere Foto's**

De DELETE-optie in het terugspeelmenu biedt U de mogelijkheid:

- geselecteerde foto's te verwijderen
- alle foto's te verwijderen
- een te verwijderen map selecteren
- Printer informatie bestanden verwijderen, die met de PRINT SET optie zijn gemaakt (Zie "Foto's voor Afdrukken Gereedmaken" verderop).

Let er op dat eenmaal verwijderde foto's niet meer kunnen worden teruggehaald; zorg er voor dat u foto's die u wilt bewaren eerst kopiëert, voordat u ze verwijdert.

### **Verwijderen van Geselecteerde Foto's**

Om in het terugspeelmenu meerdere foto's voor verwijdering te selecteren, dient U de volgende stappen te uit te voeren:

**PRAKTIJK** PRAKT

**THEORIE**

 $\leq$   $\boldsymbol{1}$  Markeer met behulp van de zoom-knop-  $\lvert\triangleleft$  BK $\lvert$ pen DELETE in het terugspeelmenu en druk op de ontspanknop. Nu verschijnt het menu dat rechts is afgebeeld.

![](_page_39_Picture_11.jpeg)

#### *De menu's gebruiken*

Als het terugspeelmenu bij het indrukken van de MENU-knop niet verschijnt, druk dan op de MONITOR-knop totdat de LCD-monitor aan gaat. De menu-onderdelen kunnen met behulp van de zoom-knoppen gemarkeerd worden en met behulp van de ontspanknop geselecteerd worden. Om een menu van de monitor te laten verdwijnen moet U BK markeren en op de ontspanknop drukken, of op de MENU-knop blijven drukken totdat het menu verdwijnt.

# knop. Nu verschijnt een menu dat miniatuurbeelden van de in de huidige map opgeslagen foto's weergeeft.

![](_page_39_Picture_15.jpeg)

- **3** Markeer met behulp van de zoom-knoppen een van de foto's die U wilt verwijderen en druk op de  $\overline{m}$ - of de 9/ $\overline{m}$ -knop. De geselecteerde foto zal met een m-ikoon gemerkt worden, wat aangeeft dat hij verwijderd moet worden. Indien U een foto per ongeluk voor verwijdering gemerkt heeft, kunt U het m-ikoon verwijderen door de foto te markeren en de 9/HH-knop opnieuw in te drukken.
- **4** Herhaal stap 3 totdat U alle behalve de laatste foto die U wilt verwijderen geselecteerd heeft.
- **5** Markeer de laatste foto die U wilt verwij-  $\mathbf{q}_{\mathbf{B}\mathbf{K}}$ deren en druk op de ontspanknop. Nu wordt het dialoogvenster rechts weergegeven. Markeer YES en druk op de ontspanknop om de met een met gemarkeerde foto's te verwijderen. Om naar het terug-

![](_page_39_Picture_19.jpeg)

speelmenu terug te keren zonder dat U foto's verwijdert, dient U NO of BK te markeren.

#### *Tips*

Als de foto die U wilt verwijderen niet in het menu met miniatuurbeelden zichtbaar is, dient U het commando-wiel te verdraaien om de volgende foto's te laten weergeven.

De foto's die met behulp van het HIDE IMAGE commando verborgen zijn kunnen nu niet verwijderd worden en worden niet in het menu met miniatuurbeelden getoond.

De met een  $\rightarrow$  -ikoon gemarkeerde foto's zijn beschermd en kunnen niet voor verwijdering geselecteerd worden.

![](_page_39_Picture_26.jpeg)

![](_page_39_Picture_27.jpeg)

#### **Verwijderen van Alle Foto's in het geheugen**

Voor het verwijderen van alle foto's, behalve degenen die verborgen of beschermd zijn:

**1** Markeer met behulp van de zoom-knop- $\sqrt{3}$ BK pen DELETE in het terugspeelmenu en druk op de ontspanknop. Nu verschijnt het menu dat rechts is afgebeeld.

![](_page_40_Picture_3.jpeg)

![](_page_40_Picture_4.jpeg)

#### **Mappen verwijderen**

Voor het verwijderen van een map:

- **1** Markeer met behulp van de zoom-knop- $\sqrt{38}$ pen DELETE in het terugspeelmenu en druk op de ontspanknop. Nu verschijnt het menu dat rechts is afgebeeld.
- **DELETE SELECTED** ET I **ALL FOLDER PRNT SET**
- **2** Markeer met behulp van de zoom-knop- SET→SHUTTER pen FOLDER en druk op de ontspanknop.
- **3** Markeer met behulp van de zoom-knoppen de map die U wilt verwijderen (merk op dat de mapnaam NIKON niet verwijderd kan worden) en druk op de ontspanknop.
- **4** Markeer met behulp van de zoom-knoppen YES in het menu rechts en druk op de ontspanknop om de map te verwijderen (mappen die verborgen of beschermde opnamen bevatten kunnen niet worden verwijderd). Om naar het vorige menu terug te keren zonder dat U de geselecteerde map verwijdert, dient U NO of BK te markeren en op de ontspanknop te drukken.

![](_page_40_Picture_12.jpeg)

![](_page_40_Picture_14.jpeg)

# <span id="page-41-0"></span>**Gebruik van Mappen (Terugspelen)**

**THEORIE** Naast de functies in het A-REC- en M-REC-menu voor creëren, hernoemen en verwijderen van mappen, biedt het terugspeelmenu FOLDERS U de mogelijkheid een nieuwe map voor terugspelen te selecteren.

Voor het selecteren van een map voor terugspelen:

**PRAKTIJK 1** Markeer met behulp van de zoom-knoppen FOLDERS in het terugspeelmenu en druk op de ontspanknop. Nu verschijnt het menu dat rechts is afgebeeld.

![](_page_41_Picture_251.jpeg)

- **2** Markeer met behulp van de zoom-knoppen een map uit de lijst. Selecteer ALL om al de foto's in het geheugen te bekijken.
- **3** Druk op de ontspanknop om naar het terugspeelmenu terug te keren. De meest recente foto in de geselecteerde map zal nu getoond worden.

De andere in het menu FOLDERS beschikbare opties worden in "De Cameramenu's: Het A-REC-menu" in een van de voorgaande hoofdstukken beschreven.

# **Diashow**

De diashow biedt de mogelijkheid alle foto's in de huidige map, " die niet met behulp van HIDE IMAGE verborgen zijn, achter elkaar af te spelen. De foto's worden één voor één met een pauze  $\overline{\mathbf{\mu}}$ tussen de foto's vertoond. **THEORIE**

Voor het instellen en starten van de diashow moeten de volgende stappen worden uitgevoerd: **SLIDESHOW PRAKTIJK**

- **1** Markeer met behulp van de zoom-knoppen SLIDESHOW in het terugspeelmenu en druk op de ontspanknop. Nu verschijnt het menu dat rechts is afgebeeld.
- **2** Standaard wordt elke foto drie seconden vertoond. Om de tijd voor het vertonen van elke foto te wijzigen, dient U FRAME INTVL (foto-interval) te markeren en op de ontspanknop te drukken. Selecteer een tussenpauze uit het rechts afgebeelde menu en druk op de ontspanknop om naar het menu SLIDESHOW terug te keren.
- **3** Markeer met behulp van de zoom-knoppen START in het menu SLIDESHOW, en druk vervolgens op de ontspanknop om de diashow te starten. De foto's in de huidige map zullen in opgenomen volgorde stuk voor stuk getoond worden, waarbij met de oudste foto begonnen wordt (de met de HIDE IMAGE-optie verborgen foto's worden niet getoond).

![](_page_41_Picture_252.jpeg)

![](_page_41_Picture_16.jpeg)

![](_page_41_Picture_18.jpeg)

<span id="page-42-0"></span>**4** Om tijdens de diashow te pauzeren dient U de ontspanknop in te drukken. De diashow zal pauzeren en het rechts weergegeven venster zal worden weergegeven. U kunt de diashow weer starten door RESTART te selecteren, een nieuwe intervaltijd selecteren met FRAME INTVL, of BK selecteren om de diashow te stoppen en naar de terugspeelfunctie terug te keren.

![](_page_42_Picture_1.jpeg)

**5** Aan het einde van de diashow wordt het in stap 4 weergegeven pauzevenster weer getoond. Om de diashow vanaf het begin opnieuw te starten dient U RESTART te markeren en op de ontspanknop te drukken, of druk op de MENU-knop om naar de terugspeelfunctie terug te keren.

Om de diashow terwijl hij aan de gang is te stoppen en naar de terugspeelfunctie terug te keren, dient U op de MENU-knop te drukken.

### **Foto's tegen Verwijderen Beschermen**

**THEORIE** De op de geheugenkaart opgeslagen foto's kunnen met behulp van de PROTECT-optie in het terugspeelmenu tegen verwijdering beschermd worden. Beschermde bestanden kunnen niet met de m-knop of de DELETE-SELECTED- of DELETE-ALL-optie verwijderd worden (de beschermde bestanden worden wel verwijderd als de kaart geformatteerd wordt).

Voor het wijzigen van de beschermingsstatus van foto's in de huidige map dient U de volgende stappen uit te voeren:

**1** Markeer met behulp van de zoom-knoppen SBK PROTECT in het terugspeelmenu en druk op de ontspanknop. Nu verschijnt een menu dat miniatuurbeelden van de in de huidige map opgeslagen foto's weergeeft.

![](_page_42_Picture_8.jpeg)

- **2** Markeer met behulp van de zoom-knoppen een van de foto's die U wilt beschermen en druk op de 9/<sub>688</sub>-knop. De geselecteerde foto zal met een  $\rightarrow$ ikoon gemerkt worden. Indien U een foto die reeds beschermd is weer naar zijn onbeschermde status wilt terugstellen, dient U de foto te markeren en op de 9/HH-knop te drukken.
- **3** Herhaal stap 2 totdat U alle behalve de laatste foto die U wilt beschermen geselecteerd heeft.
- **4** Om het af te ronden dient U de laatste foto die U wilt beschermen of die U naar zijn onbeschermde status wilt terugstellen te markeren en vervolgens op ontspanknop te drukken.

#### *Tip*

Als een foto niet in het menu met miniatuurbeelden zichtbaar is, dient U het commando-wiel te verdraaien zodat er meer miniatuurbeelden vertoond worden.

![](_page_42_Picture_15.jpeg)

### <span id="page-43-0"></span>**Foto's Tijdens Terugspelen Verbergen**

Bij het creëren van een diashow of bij het terugspelen van foto's voor publiek, zult U waarschijnlijk bepaalde foto's in de huidige  $\approx$  map willen verbergen. Verborgen foto's zijn alleen in het menu HIDE IMAGE zichtbaar en kunnen niet met de m-knop of de DELETE-SELECTED- of DELETE-ALL-optie verwijderd worden (de verborgen bestanden worden wel verwijderd als de kaart geformatteerd wordt). **THEORIE**

- Voor het verbergen of zichtbaar maken van foto's in de huidige map dient U de volgende stappen uit te voeren:
- **PRAKTIJK** PRAK

**1** Markeer met behulp van de zoom-knoppen HIDE IMAGE in het terugspeelmenu en druk op de ontspanknop. Nu verschijnt een menu dat miniatuurbeelden van de foto's in de huidige map weergeeft.

![](_page_43_Picture_5.jpeg)

- **2** Markeer met behulp van de zoom-knoppen een van de foto's die U wilt verbergen en druk op de 9/ HH -knop. De geselecteerde foto zal met een : ikoon gemerkt worden. Indien U een foto die reeds verborgen is weer als zichtbaar wilt terugstellen, dient U de foto te markeren en op de 9/HH-knop te drukken.
- **3** Herhaal stap 2 totdat U alle behalve de laatste foto die U wilt verbergen geselecteerd heeft.
- **4** Om het af te ronden, dient U de laatste foto die U wilt verbergen, of die U naar zichtbaar wilt terugstellen, te markeren en vervolgens op ontspanknop te drukken.

#### *Tip*

Als een foto niet in het menu met miniatuurbeelden zichtbaar is, dient U het commando-wiel te verdraaien zodat er meer miniatuurbeelden vertoond worden.

# **Foto's voor Afdrukken Gereed Maken**

De met de COOLPIX 950 gemaakte opnamen kunnen direct worden geprint wanneer er een uitvoerapparaat wordt gebruikt dat voldoet aan de DSOP-standaard, en welke is uitgerust met u een kaartlezer. Met de PRINT SET optie in het cameramenu kunt U de af te drukken foto's en het aantal afdrukken selecteren, en tevens opgeven of de opnamedatum op de foto moet worden afgedrukt. Deze informatie wordt in de printerbestanden op de geheugenkaart opgeslagen. U kunt vervolgens de geheugenkaart uit de camera verwijderen en hem laten afdrukken. **THEORIE**

Voor het ten behoeve van afdrukken instellen van de foto's:

1 Markeer met behulp van de zoom-knop- <BK PRINT pen PRINT SET in het terugspeelmenu en druk op de ontspanknop. Nu verschijnt een menu dat miniatuurbeelden van de foto's in de huidige map weergeeft.

![](_page_43_Picture_15.jpeg)

- **2** Markeer met behulp van de zoom-knoppen een van de foto's die U wilt afdrukken en druk op de  $\gamma$ -pe-knop. De geselecteerde foto zal met een printer-ikoon gemerkt worden. Indien U een foto die U reeds voor afdrukken geselecteerd heeft van de lijst met af te drukken foto's wilt verwijderen, dient U de foto te markeren en op de 9/88-knop te drukken.
- **3** Herhaal stap 2 totdat U alle behalve de laatste foto die U wilt afdrukken geselecteerd heeft.
- **4** Markeer de laatste foto die U wilt afdrukken en druk op ontspanknop. Nu wordt het rechts afgebeelde menu weergegeven.

![](_page_43_Picture_19.jpeg)

- <span id="page-44-0"></span>**5** Om het aantal van elke foto af te drukken afdrukken te selecteren, dient U COPIES te markeren en het commandowiel te verdraaien. Ook kunt U de ontspanknop indrukken en in het menu COPIES met behulp van de zoom-knoppen het aantal afdrukken per foto instellen. Druk vervolgens op de ontspanknop om terug te keren naar het PRINT SET menu.
- **6** Om de opnamedatum op de foto's af te drukken, dient U DATE te markeren en het commando-wiel te verdraaien, dan wel de ontspanknop in te drukken. Een vinkje naast het DATE menu onderdeel geeft aan dat de datum op de geselecteerde beelden wordt afgedrukt.
- **7** Markeer DONE en druk op de ontspanknop om de afdrukinformatie op de geheugenkaart op te slaan.

Overbodig geworden printer informatie bestanden kunnen worden gewist met behulp van DELETE in het terugspeelmenu.

# **Het Bedieningsmenu (PLAY)**

**THEORIE** De W/▼-knop wordt standaard voor het naar beneden door de <sup>µ</sup> menu's verplaatsen van de markeerbalk gebruikt en de T/▲-knop voor het naar boven verplaatsen. Met de CONTROLS optie keert U deze functie om.

Om de werking van de knoppen om te draaien:

- **1** Selecteer SETUP uit het terugspeelmenu met behulp van de zoomknoppen. Druk op de ontspanknop om het terugspeel SETUP menu weer te geven.
- **2** Markeer CONTROLS met behulp van de zoomknoppen.
- $3$  Druk op de ontspanknop om het <BK controls CONTROLS menu weer te geven. Markeer MENU DIR en druk op de ontspanknop om de richting van de knoppen om te draaien. Wanneer MENU DIR aan staat gevinkt is de richting omgedraaid. Wanneer er geen vinkje staat is de richting niet omgedraaid.

![](_page_44_Picture_11.jpeg)

![](_page_44_Picture_13.jpeg)

**DATE**

**ON SOUND**

П

 $\overline{\textcircled{\small{2}}}$ 

 $\sim$ **SET UP**

**CONTROLS 0 LCD BRIGHT**

**CARDFORMAT**

30s **AUTO OFF**

**PRAKTI**

**J**

# <span id="page-45-0"></span>**Aansluitingen**

Dit hoofdstuk geeft informatie over het aansluiten van uw camera op een computer en een televisie of videoapparaat (VCR).

# **Aansluiten op een Televisie of Videoapparaat**

Met de bij uw camera geleverde EG-900 videokabel kunt U uw camera op een televisie of videoapparaat aansluiten om foto's op een televisiescherm te bekijken. Voer de volgende stappen uit:

**1** Sluit de kabel op de camera aan door de zwarte plug in het videocontact te steken, zoals rechts is weergegeven.

![](_page_45_Picture_5.jpeg)

- **2** Sluit de gele plug op het VIDEO IN-contact op de televisie of het videoapparaat aan.
- **3** Stel de televisie op het videokanaal in.
- **4** Draai de keuzeknop naar A-REC, M-REC of PLAY. Het televisiebeeldscherm zal de foto die op de LCD-monitor van de camera wordt afgebeeld vertonen.

#### *Tips*

Als de lens zodanig verdraaid is dat hij in dezelfde richting als de LCDmonitor wijst, zal het televisiebeeld op zijn kop verschijnen.

Sluit de camera op de AC-adapter aan (afzonderlijk verkrijgbaar) als U wilt dat de televisie met het vertonen van foto's doorgaat, zelfs als de camera op de sluimerstand is overgegaan.

Afhankelijk van in welk land U uw camera gekocht heeft, zal de camera of met NTSC- of met PAL-videostandaarden compatibel zijn. U dient een televisie te gebruiken waarbij de videostandaarden met elkaar overeenkomen.

#### **Aansluitingen: Aansluiten op een Televisie of Videoapparaat**

# <span id="page-46-0"></span>**Foto's op een Computer Bekijken**

De op de geheugenkaart opgeslagen foto's kunnen op een computer bekeken worden, waarbij of *Nikon View* voor het direct overbrengen van gegevens van de camera gebruikt wordt, of de geheugenkaart uit de camera verwijderd wordt en deze met behulp van een CompactFlashkaartlezer of PC-kaartadapter gelezen wordt. De benodigde stappen voor een directe aansluiting worden in de *Zakformaat handleiding*, "*Nikon View*: Uw Camera aansluiten op een Computer" beschreven. Deze sectie beschrijft het bekijken van foto's met gebruik van een CompactFlash-kaartlezer of PC-kaartadapter.

#### **Geheugenkaarten lezen**

Voor het lezen van geheugenkaarten heeft U nodig:

- een IBM-compatibele computer (PC) of een Macintosh computer, en
- of een CompactFlash-kaartlezer of, indien uw computer met een PCMCIA Type II of Type III-kaartgleuf is uitgevoerd, een CA-20 PC-kaartadapter (afzonderlijk van Nikon verkrijgbaar).

#### *Opmerking*

De COOLPIX 950 kan alleen die foto's lezen en terugspelen die qua gebruikte formaat overeenkomen met de COOLPIX 950, 990, 900s, 900, 800 en 700 digitale camera's. De camera kan TIFF beelden gemaakt met de COOLPIX 990 in de kwaliteitsstand HI, en QuickTime filmfragmenten gemaakt in de CONTINUOUS/**Movie** stand niet lezen. Hij kan waarschijnlijk geen door een computer of camera van een andere fabrikant gecreëerde JPEG- of TIFF-bestanden lezen. Hij is waarschijnlijk ook niet in staat camerabestanden die herbenoemd zijn of op een computer naar een andere map zijn verplaatst te lezen.

#### **Een CompactFlash-kaartlezer Gebruiken**

De voor het aansluiten van een CompactFlash-kaartlezer en inbrengen van geheugenkaarten benodigde stappen zullen in de bij uw kaartlezer geleverde documentatie terug te vinden zijn. Zodra de kaart is ingebracht, zal het als een disk functioneren, zoals in Stap 3 van "Een PCMCIA-kaartgleuf Gebruiken" verderop in deze sectie beschreven wordt.

### **Een PCMCIA-kaartgleuf Gebruiken**

**1** Om CompactFlash-kaarten met behulp van een PCMCIA Type II of III kaartgleuf te lezen, dient U de kaart in een rechts weergegeven PC-kaartadapter te schuiven.

![](_page_46_Picture_12.jpeg)

- **2** Breng de adapter overeenkomstig de instructies in de bij uw computer of PC-kaartdrive geleverde documentatie in de PCkaartgleuf aan.
- **3** De kaart zal nu als een disk functioneren. De foto's kunnen in de map DCIM in de basis-directory gevonden worden, waarbij ze in de map zijn opgeslagen, die in het informatievenster van de terugspeelfunctie getoond wordt. De foto's kunnen in elke toepassing worden bekeken, die JPEG- en TIFF-opmaak ondersteunt.

#### *Tips*

U zult waarschijnlijk een ATA RAM-kaartstuurprogramma moeten installeren voordat U de geheugenkaart op een computer, die op Windows 3.1 draait, kunt lezen.

Met *Nikon View* kunt U op dezelfde manier door de foto's op een geheugenkaart bladeren als wanneer de camera direct op uw computer is aangesloten. Raadpleeg de *Gebruikshandleiding voor Nikon View* voor uitgebreide gegevens.

![](_page_46_Picture_19.jpeg)

# <span id="page-47-0"></span>**Het Verzorgen van Uw Camera**

Om ervoor te zorgen dat U het beste uit uw camera haalt, dient U de volgende voorzorgsmaatregelen voor het schoonmaken en opbergen van uw camera in acht te nemen.

# **Schoonmaken**

De lens wordt door een doorzichtig kunststof scherm bedekt. U dient het met uw vingers aanraken van dit scherm te vermijden. Gebruik een persluchtapparaat om vuil en stof van het lensscherm te verwijderen. Mocht U toch een vingerafdruk of andere vlek op de monitor krijgen, veeg het dan voorzichtig met een zachte doek eraf.

Stof het kleurenbeeldscherm periodiek met een zachte droge doek af. U dient tevens de zoeker en de body van de camera met een zachte doek schoon te maken, nadat er met een persluchtapparaat stof en vuil verwijderd is. Indien nodig mag U de body van de camera met een vochtige doek schoonmaken, waarbij U ervoor moet zorgen dat de camera daarna onmiddellijk wordt afgedroogd. Gebruik voor het schoonmaken van de delen van de camera in geen geval alcohol, spiritus, of een andere schoonmaakvloeistof.

# **Opbergen**

Berg uw camera op in een droge, goed geventileerde ruimte, uit de buurt van elektronische apparatuur, zoals televisies of radio's die sterke magnetische velden produceren. Berg uw camera niet op in ruimten waar de temperatuur boven de 50°C of onder de –10°C komt, of waar de vochtigheid meer dan 60% is. Als U de camera gedurende lange tijd niet meer gaat gebruiken, dient U de batterijen te verwijderen voordat U de camera opbergt. Berg de camera in een zodanige stand op dat de lens zich naast het LCD display bevindt, zoals rechts is weergegeven.

![](_page_47_Picture_7.jpeg)

# <span id="page-48-0"></span>**Accessoires**

Dit hoofdstuk geeft de bij uw camera verpakte onderdelen aan en geeft tevens de beschikbare accessoires weer die afzonderlijk verkrijgbaar zijn.

# **Wat er in de Doos zit**

Kopers van de COOLPIX 950 moeten de hieronder aangegeven onderdelen in het pakket terugvinden. Indien er onderdelen ontbreken of beschadigd zijn, dient U zo snel mogelijk met de winkel contact op te nemen.

![](_page_48_Picture_4.jpeg)

# **Optionele Accessoires**

Bij het uitkomen van deze handleiding waren de volgende optionele accessoires voor de COOLPIX 950 verkrijgbaar. Neem voor verdere informatie met uw plaatselijke Nikon-leverancier contact op.

#### **Lensadapters**

- FC-E8 fisheye adapter
- WC-E24 groothoek adapter
- TC-E2 telelens adapter

### **Flits Accessoires**

- SK-E900 Multi-Flitser beugel
- TTL Multi-Flitser adapter AS-10
- Multi-Flitser synchro kabel SC-18/SC-19

### **CompactFlash (CF)-geheugenkaarten en –adapters**

- CF-geheugenkaarten
- CA-20 PC-kaartadapter

### **AC-adapter**

• EH-30 wisselstroom adapter

#### *Opmerking*

Naast de reeks EC-CF van Nikon, kan ook de COOLPIX 950 worden gebruikt met de volgende CompactFlash-kaarten:

- ScanDisk Corporation SDC-FB4/8/15/30/40/48/64/96
- Lexar Media Corporation CF016/032/048/064 4 USB, CF016/032/048/ 064/080 8 USB en CF128/160 10 USB

Neem contact op met het desbetreffende bedrijf om meer informatie te vernemen.

**Accessoires**

# <span id="page-49-0"></span>**Verhelpen van Storingen**

Bij problemen met uw COOLPIX 950 dient U eerst de onderstaande lijst te raadplegen voordat U met uw winkelier of Nikonvertegenwoordiger contact opneemt.

# **Algemene Problemen**

# **Er wordt niets in het LCD display weergegeven**

# Controlelijst:

- Staat de keuzeknop op OFF? Draai de keuzeknop naar A-REC, M-REC of PLAY.
- Zijn de batterijen goed geplaatst en zit het batterijdeksel goed dicht?

De camera werkt niet als de batterijen niet op de juiste manier zijn geplaatst of als het deksel niet goed dicht zit. Plaats de batterijen overeenkomstig de beschrijving in "Eerste Stappen: Batterijen in Uw Camera Plaatsen".

- Is de AC-adapter juist aangesloten? Indien U de camera met de optionele AC-adapter gebruikt, dient U ervoor te zorgen dat hij juist is aangesloten.
- Zijn de batterijen leeg?

Plaats nieuwe batterijen overeenkomstig de beschrijving in "Eerste Stappen: Batterijen in Uw Camera Plaatsen".

### **Het LCD display staat aan maar er wordt niets op de LCD-monitor weergegeven.**

Druk op de MONITOR-knop totdat de LCD-monitor aan gaat.

# **Op de LCD-monitor zijn geen indicatoren zichtbaar.**

Druk op de MONITOR-knop totdat de indicatoren zichtbaar worden (als er een diashow aan de gang is, dient U de MENUknop in te drukken om de diashow te stoppen).

# **De LCD-monitor is slecht leesbaar**

### De LCD-monitor staat te donker of te licht

• Stel de helderheid van de LCD-monitor overeenkomstig de beschrijving in "De Cameramenu's: Het A-REC-menu" bij.

### De LCD-monitor is vuil

• Maak de monitor met een zachte droge doek schoon overeenkomstig de beschrijving in "Het Verzorgen van Uw Camera".

#### **De camera maakt geen foto als de ontspanknop helemaal wordt ingedrukt**

# De keuzeknop staat op OFF of PLAY

• Draai de keuzeknop bij het maken van foto's naar A-REC of M-REC.

### De batterij-indicator op de LCD-monitor of het LCD display knippert.

• In de batterijen zit niet meer voldoende stroom om nog foto's te maken. Vervang de batterijen voordat U de camera opnieuw gebruikt.

# Het AF-lampje knippert

• De camera kan niet scherpstellen. Zie de *Zakformaat handleiding*, "Foto's maken: Compositie en Focus".

# Het flitserlampje knippert

• De flitser is bezig met opladen. Wacht totdat het flitserlampje continu brandt voordat U een foto maakt.

![](_page_49_Picture_30.jpeg)

#### De opnameteller staat op nul

• Er is niet voldoende geheugenruimte om bij de huidige instelling foto's op te slaan. Er is waarschijnlijk wel voldoende geheugenruimte om foto's met een mindere beeldkwaliteit of kleinere beeldgrootte op te slaan. U kunt echter geen foto meer bij de huidige instellingen maken voordat U één of meerdere foto's overeenkomstig de beschrijving in "Gebruik van de Knoppen (PLAY)" of "De Cameramenu's: Het Terugspeelmenu" uit het geheugen verwijderd heeft.

#### De LCD-monitor vertoont de boodschap "NO CARD PRE-SENT"

• Controleer of er een geheugenkaart op de juiste manier in de camera is aangebracht. Zie "Eerste Stappen: Geheugenkaarten Inbrengen en Verwijderen".

#### De LCD-monitor vertoont de boodschap "CARD IS NOT FORMATTED"

• Op deze geheugenkaart kunnen geen foto's worden opgenomen voordat U de kaart eerst overeenkomstig de beschrijving in "De Cameramenu's: Het A-REC-menu" geformatteerd heeft.

#### Op de LCD-monitor verschijnt één van de volgende boodschappen: "CARD CAN NOT BE USED", "IMAGE CAN NOT BE SAVED".

• Zie voor verdere informatie "Foutmeldingen" verderop in dit hoofdstuk.

#### **De foto's zijn over- of onderbelicht**

- Zorg er bij het gebruik van de flitser voor dat uw onderwerp op de juiste afstand staat.
- De belichting kan in elke opnamestand met behulp van belichtingscompensatie worden bijgesteld (zie de *Snelhandleiding*).

#### **De flitser werkt niet of heeft meer dan 30 seconden nodig om op te laden**

#### Batterijen zijn bijna leeg

• Als de batterij-indicator op het LCD display knippert of een laag batterijniveau aangeeft, dient U eerst de batterijen overeenkomstig de beschrijving in "Eerste Stappen: Batterijen in Uw Camera Plaatsen" te vervangen.

# **A**,  $\Box$ |, of  $\boxplus$ || verschijnt op het LCD display

• De flitser werkt niet als de flitser op "Oneindig"  $(\blacktriangle)$  is ingesteld. De ingebouwde flitser werkt niet wanneer een multiopnamen instelling van "Continu", "16-foto's" of "VGA-serie" is geselecteerd.

#### "AE-L", "BSS" of  $\bigcirc$  verschijnt op de LCD-monitor

• De flitser werkt niet als de camera-instellingen "AE-Lock", "Best-Shot Selectie", of converter lenzen gebruikt worden.

#### Het "( $\widehat{\mathcal{F}}$ ) INTFLASH"-onderdeel in het menu CONTROLS van M-REC is aangekruist (zie "De Cameramenu's: Het M-RECmenu".

• De interne flitser staat uit. Haal het kruisje bij het onderdeel weg zodat de interne flitser gebruikt kan worden.

### Het  $\mathcal{F}_i$ -ikoon verschijnt op het LCD display

• De flitser staat uit. Selecteer een andere flitserinstelling. Zie "Gebruik van de Knoppen (A-REC, M-REC): Flitserinstellingen".

![](_page_50_Picture_23.jpeg)

#### **De foto's zijn onscherp**

- Wanneer U autofocus gebruikt, dient U de ontspanknop voor de helft in te drukken en te controleren of het autofocuslampje continu brandt voordat U een foto maakt. Zie de *Zakformaat handleiding*, "Foto's Maken: Compositie en Focus".
- Wanneer U met de hand scherpstelt, dient U ervoor te zorgen dat de op het LCD display aangegeven afstand met de afstand tot uw onderwerp overeenkomt.

#### **Uw televisie toont niet de op de LCD-monitor weergegeven foto**

#### Controlelijst:

• Is de camera juist op de televisie of het videoapparaat aangesloten?

Sluit de camera overeenkomstig de beschrijving in "Aansluitingen: Aansluiten op een Televisie of Videoapparaat" aan.

- Staat de televisie op het videokanaal ingesteld? Stel de televisie op het videokanaal in.
- Is uw televisie met de COOLPIX 950 compatibel? De COOLPIX 950 is in twee modellen verkrijgbaar: een NTSCcompatibel model voor verkoop in landen die de NTSCstandaard hebben aangenomen, en een PAL-compatibel model voor verkoop in landen die de PAL-standaard hebben aangenomen. Bij gebruik in het buitenland dient U te na te gaan of de plaatselijke videostandaard met uw model compatibel is.

#### **Uw camera vertoont de op de geheugenkaart opgeslagen foto's niet**

• Zijn de bestanden op een computer gemaakt of herbenoemd? De COOLPIX 950 kan alleen die bestanden lezen die met de door de camera toegepaste opmaak- en de benamingregels overeenkomen.

#### **Uw computer kan de op de geheugenkaart opgenomen foto's niet lezen**

#### Controlelijst:

• Is de kaart juist in de PC-kaartadapter of CF-kaartlezer aangebracht?

Zie "Aansluitingen: Foto's op een Computer Bekijken".

• Is de PC-kaartadapter of CF-kaartlezer juist op de computer aangesloten en zijn de benodigde stuurprogramma's geïnstalleerd?

Zie de bij uw computer of kaartlezer geleverde documentatie. Als U een PC-kaartadapter met Windows 3.1 gebruikt, moet U uw computer waarschijnlijk voor een ATA RAM-kaart configureren.

• Heeft u software geïnstalleerd die JPEG- en TIFF-bestanden kan weergeven?

Als U geen andere fotoweergave-software heeft kunt U *Nikon View* voor het bekijken van JPEG- en TIFF-bestanden gebruiken.

#### **Nikon View geeft een communicatiestoring weer als U foto's door middel van een directe aansluiting probeert te bekijken.**

#### Controlelijst:

- Is de camera juist op de computer aangesloten? Sluit de camera op de seriële poort van uw computer aan overeenkomstig de beschrijving in de *Zakformaat handleiding, "Nikon View*: Uw Camera Aansluiten op een Computer".
- Is *Nikon View* goed op uw computer geïnstalleerd? Raadpleeg de *Snelhandleiding* of de gebruikshandleiding van uw besturingssysteem.

#### **Verhelpen van Storingen: Algemene Problemen**

# <span id="page-52-0"></span>**Foutmeldingen**

Bij problemen met de geheugenkaart of de interne programmering en het circuit, zal er een foutmelding op de LCD-monitor verschijnen die over de foto geprojecteerd wordt. Onderstaande lijst geeft een overzicht van de foutmeldingen die door de COOLPIX 950 kunnen worden weergegeven en tevens de stappen om ze te verhelpen.

![](_page_52_Picture_2.jpeg)

De camera kan geen geheugenkaart detecteren. Draai de keuzeknop naar OFF en ga na of de geheugenkaart op de juiste manier in de camera is aangebracht overeenkomstig de beschrijving in "Eerste Stappen: Geheugenkaarten Inbrengen en Verwijderen".

Gebruik een Nikon geheugenkaart.

![](_page_52_Figure_5.jpeg)

FORMATTED FORMATTED CARD IS NOT N O

De kaart is nog niet voor gebruik in de COOLPIX 950 geformatteerd. Markeer FORMATTED en druk op de ontspanknop om de kaart te formatteren, waarbij de eventueel aanwezige gegevens verwijderd worden, of zet de camera uit en vervang de kaart. Als U NO selecteert, kunt U geen foto's opnemen of terugspelen totdat de kaart geformatteerd of vervangen is.

![](_page_52_Figure_9.jpeg)

Er is niet voldoende geheugen over om nog meer foto's op te nemen. Er kunnen verder geen foto's worden gemaakt voordat er foto's uit het geheugen verwijderd zijn overeenkomstig de beschrijving in "Gebruik van de Knoppen (PLAY)" of "De Cameramenu's: Het Terugspeelmenu".

De camera is tijdens het opslaan van een foto een storing tegengekomen of is in de huidige map door zijn bestandnummers heen. Probeer de foto's in een andere map op te slaan. Als de SEQ.XFER-optie aan staat, dient U OFF of RESET in het menu SEQ.XFER te selecteren (zie "De Cameramenu's: Het M-REC-menu"). Als de storing blijft kan dit duiden op een onjuist geformatteerde kaart, en dient U alle op de kaart opgeslagen foto's naar een computer over te brengen en de kaart te formatteren overeenkomstig de beschrijving in "De Cameramenu's: Het A-REC-menu".

![](_page_52_Picture_12.jpeg)

![](_page_53_Picture_230.jpeg)

U wilt bewaren een reservekopie heeft

CANNOT BE THE FOLDER **DELETED** 

SYSTEM ERROR

De camera kan de geselecteerde map niet verwijderen omdat hij beschermde of verborgen foto's bevat.

Er is een storing in het inwendige circuit van de camera opgetreden. Schakel de stroom af door de keuzeknop naar OFF te draaien, het batterijdeksel te openen en te sluiten, en de optionele wisselstroom adapter te ontkoppelen (indien gebruikt). Zet de camera vervolgens nog een keer aan. Als de boodschap blijft verschijnen, dient U met de winkelier of een Nikon vertegenwoordiger voor service contact op te nemen.

#### **Verhelpen van Storingen: Foutmeldingen**

gemaakt.

<span id="page-54-0"></span>![](_page_54_Picture_229.jpeg)

achtergrondverlichting. Mocht de monitor te donker worden of gaan flikkeren, neem dan met uw Nikon servicevertegenwoordiger contact op.

![](_page_54_Picture_3.jpeg)

![](_page_55_Picture_232.jpeg)

#### **Handelsmerkinformatie**

Apple, het Apple-logo, Macintosh, Mac OS, Power Macintosh, PowerBook en QuickTime zijn gedeponeerde handelsmerken van Apple Computer, Inc. Finder, Macintosh PC Exchange, Power Mac, iMac en iBook zijn handelsmerken van Apple Computer, Inc. IBM en IBM PC/AT zijn gedeponeerde handelsmerken van International Business Machines Corporation. PowerPC is een handelsmerk van International Business Machines Corporation, gebruikt onder licentie. Microsoft is een gedeponeerd handelsmerk van, en Windows, MS-Windows en Windows NT zijn handelsmerken van Microsoft Corporation. Internet Explorer is een product van Microsoft Corporation. Pentium en i486 zijn handelsmerken van Intel Corporation. Internet is een handelsmerk van Digital Equipment Corporation. Netscape en Netscape Navigator zijn gedeponeerde handelsmerken van Netscape Communications Corporation. CompactFlash is een handelsmerk van SanDisk Corporation. Lexar Media is een handelsmerk van Lexar Media Corporation. Adobe en Acrobat zijn gedeponeerde handelsmerken van Adobe Systems Inc. Zip is een gedeponeerd handelsmerk van Iomega Corporation in de V.S. en andere landen. Alle andere merknamen die in deze handleiding of in de andere documentatie bij uw Nikon-product worden vermeld zijn handelsmerken of gedeponeerde handelsmerken van hun respectievelijke houders.